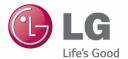

ENGLISH FRANÇAIS

User Guide Guide de l'utilisateur

LG-V700

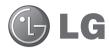

## User Guide

- Screen displays and illustrations may differ from those you see on actual device.
- Some of the contents of this guide may not apply to your device, depending on the software and your service provider. All information in this document is subject to change without notice.
- This device is not suitable for people who have a visual impairment due to the touch screen keyboard.
- Copyright ©2014 LG Electronics, Inc. All rights reserved. LG and the LG logo are registered trademarks of LG Group and its related entities. All other trademarks are the property of their respective owners.
- Google<sup>™</sup>, Google Maps<sup>™</sup>, Gmail<sup>™</sup>, YouTube<sup>™</sup>, Hangouts<sup>™</sup> and Play Store<sup>™</sup> are trademarks of Google, Inc.

## Table of contents

| About this user guide  About this user guide  Trademarks  DivX HD  Dolby Digital Plus  For Your Safety  Safety Guidelines | 5<br>6<br>6                            |
|----------------------------------------------------------------------------------------------------|----------------------------------------|
| Important notice                                                                                                    |                                        |
| Tablet Overview                                                                                                    | 27<br>29<br>30<br>31<br>31<br>31<br>31 |
| Your Home screen Touch Screen tips Tap or touch Touch and hold. Drag Swipe or slide Double-tap Pinch-to-Zoom              | 34<br>34<br>34<br>35<br>35             |

| Rotate the screen                 | 35  |
|-----------------------------------|-----|
| KnockON                           | 36  |
| Home screen                       | 36  |
| Customizing the Home screen       | 38  |
| Returning to recently-used        |     |
| applications                      | 38  |
| Notifications                     |     |
| Swipe down for notifications &    |     |
| settings                          | 39  |
| Quick Settings on Notification    |     |
| Panel                             | 40  |
| To rearrange Quick Setting items  |     |
| on the Notification Panel         | 40  |
| QSlide apps on the Notifications  |     |
| panel                             | 40  |
| Using the QSlide apps             |     |
| Indicator icons on the Status Bar |     |
| Multiple Users                    |     |
| Slide aside                       |     |
| Plug & Pop                        |     |
| Capturing a Screenshot            |     |
| Using QuickMemo to capture a      | 10  |
| screenshot                        | 45  |
| Using Capture plus to capture a   |     |
| screenshot                        | 45  |
| Entering Text                     |     |
| Entering accented letters         |     |
| 3                                 |     |
| Google account setup              | 47  |
| Samuel attention to Materialism 1 |     |
| Connecting to Networks and        | 4.0 |
| Devices                           | 48  |

| Wi-Fi48                                         | Managing an E-mail account     | 56 |
|-------------------------------------------------|--------------------------------|----|
| Connecting to Wi-Fi networks48                  | Working with account folders   | 57 |
| Turning Wi-Fi on and connecting                 | Composing and sending E-mail.  | 57 |
| to a Wi-Fi network48                            | Receiving emails               | 57 |
| Bluetooth49                                     |                                |    |
| Turning on Bluetooth and pairing up             | Camera                         |    |
| your tablet with a Bluetooth device 49          | Getting to know the viewfinder |    |
| Send data using the Bluetooth                   | Using the advanced settings    |    |
| wireless feature50                              | Taking a quick photo           |    |
| Receive data using the Bluetooth                | Once you've taken a photo      |    |
| wireless feature50                              | Viewing your saved photos      | 62 |
| SmartShare51                                    | Video camera                   | 63 |
| Enjoying the content via a variety of devices51 | Getting to know the viewfinder |    |
| Playing/Sending51                               | Using the advanced settings    |    |
| Enjoying the content from Nearby                | Recording a quick video        |    |
| devices51                                       | After recording a video        |    |
| Connecting devices51                            | Watching your saved videos     |    |
| Searching other devices                         | Adjusting the volume when      |    |
| Using the content from the Cloud 52             | viewing a video                | 66 |
| Using the Cloud52                               | A4 10: 0:                      |    |
| PC connections with a USB cable52               | Multimedia                     |    |
| Transferring music, photos and                  | Gallery                        |    |
| videos using the USB mass storage               | Viewing pictures               |    |
| mode52                                          | Zooming in and out             |    |
| Synchronize with Windows Media                  | Playing videos                 |    |
| Player 53                                       | Deleting images and videos     |    |
| Contacts54                                      | Setting as wallpaper           |    |
| Searching for a contact54                       | Slideshow                      |    |
| •                                               | Videos                         |    |
| Adding a new contact54 Favorite Contacts54      | Playing a video                |    |
|                                                 | Music                          |    |
| Creating a group55                              | Playing a song                 | /C |
| E-mail56                                        | Tools                          | 73 |

| Settings                     | 92 |
|------------------------------|----|
| Chrome Options menu          | 91 |
| Adding and Viewing bookmarks | 90 |
| Syncing with other devices   | 90 |
| Searching the web by voice   | 90 |
| Opening a page               | 90 |
| Viewing webpages             | 90 |
| Chrome                       | 89 |
| Using QSlide                 | 89 |
| History                      | 89 |
| Bookmarks                    | 89 |
| Searching the web by voice   |    |
| Opening a page               | 88 |
| Internet                     | 88 |
| The Web                      | 88 |
| BOX                          | 87 |
| Downloads                    | 87 |
| Voice Search                 | 87 |
| Google+                      | 86 |
| POLARIS Office 5             | 85 |
| Task Manager                 |    |
| Voice Recorder               | 84 |
| Tasks                        |    |
| Calendar                     |    |
| Calculator                   |    |
| Alarm                        |    |
| Voice Mate                   |    |
| QuickTranslator              |    |
| QuickRemote                  |    |
| QSlide<br>QuickMemo          |    |
| QPair                        | 74 |

| Access the Settings menu                               |  |
|--------------------------------------------------------|--|
| LG Backup105                                           |  |
| About backing up and restoring device data             |  |
| Tablet software update108                              |  |
| Tablet software update108                              |  |
| LG Tablet Software update via<br>Over-the-Air (OTA)108 |  |
| Accessories110                                         |  |
| Troubleshooting111                                     |  |

## About this user guide

## About this user guide

- Before using your device, please carefully read this manual. This will ensure that you use your device safely and correctly.
- Some of the images and screenshots provided in this guide may appear differently on your tablet.
- Your content may differ from the final product, or from software supplied by service providers or carriers, This content may be subject to change without prior notice. For the latest version of this manual, please visit the LG website at www.lg.com.
- Your device's applications and their functions may vary by country, region, or hardware specifications. LG cannot be held liable for any performance issues resulting from the use of applications developed by providers other than LG.
- LG cannot be held liable for performance or incompatibility issues resulting from edited registry settings being edited or operating system software being modified. Any attempt to customize your operating system may cause the device or its applications to not work as they should.
- Software, audio, wallpaper, images, and other media supplied with your device are licensed for limited use. If you extract and use these materials for commercial or other purposes is, you may be infringing copyright laws. As a user, you are fully are entirely responsible for the illegal use of media.
- Additional charges may be applied for data services, such as messaging, uploading and downloading, auto-syncing, or using location services. To avoid additional charges, select a data plan to is suitable for your needs. Contact your service provider to obtain additional details.

### **Trademarks**

- LG and the LG logo are registered trademarks of LG Electronics.
- All other trademarks and copyrights are the property of their respective owners.

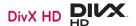

ABOUT DIVX VIDEO: DivX® is a digital video format created by DivX. LLC. a subsidiary of Rovi Corporation. This is an official DivX Certified® device that has passed rigorous testing to verify that it plays DivX video. Visit divx.com for more information and software tools to convert your files into DivX videos.

ABOUT DIVX VIDEO-ON-DEMAND: This DivX Certified® device must be registered in order to play purchased DivX Video-on-Demand (VOD) movies. To obtain your registration code, locate the DivX VOD section in your device setup menu. Go to vod.divx.com for more information on how to complete your registration.

DivX Certified® to play DivX® video up to HD 720p, including premium content

DivX<sup>®</sup>, DivX Certified<sup>®</sup> and associated logos are trademarks of Rovi Corporation or its subsidiaries and are used under license.

#### Notice: Open Source Software

To obtain the corresponding source code under GPL, LGPL, MPL and other open source licences, please visit http://opensource.lge.com/ All referred licence terms, disclaimers and notices are available for download with the source code.

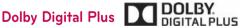

Manufactured under license from Dolby Laboratories. Dolby, Dolby Digital Plus, and the double-D symbol are trademarks of Dolby Laboratories.

## For Your Safety

## Important Information

This user guide contains important information on the use and operation of this device. Please read all the information carefully for optimal performance and to prevent any damage or misuse of the device. Any changes or modifications not expressly approved in this user guide could void your warranty for this equipment.

#### Before You Start

#### Safety Instructions

#### **⚠ WARNING**

#### Notice for Battery replacement

- For your safety, do not remove the battery incorporated in the product.
   If you need to replace the battery, take it to the nearest authorized
   LG Electronics service point or dealer for assistance.
- Li-lon Battery is a hazardous component which can cause injury.
- Battery replacement by non-qualified professional can cause damage to your device.

#### **⚠ WARNING**

To reduce the possibility of electric shock, do not expose your device to high humidity areas, such as the bathroom, swimming pool, etc.

Always store your device away from heat. Never store your device in settings that may expose it to temperatures less than 32 °F (0 °C) or greater than 104 °F (40 °C), such as outside during extreme weather conditions or in your car on a hot day. Exposure to excessive cold or heat will result in malfunction, damage and/or catastrophic failure.

Be careful when using your device near other electronic devices. RF emissions from your device may affect nearby inadequately shielded electronic equipment. You should consult with manufacturers of any personal medical devices such as pacemakers and hearing aides to determine if they are susceptible to interference from your device.

Turn off your device in a medical facility or at a gas station. Never place your device in a microwave oven as this will cause the battery to explode.

## Safety Information

Read these simple guidelines. Breaking the rules may be dangerous or illegal. Further detailed information is given in this user guide.

- Never use an unapproved battery since this could damage the device and/ or battery and could cause the battery to explode.
- Never place your device in a microwave oven as it will cause the battery to explode.
- Your device contains an internal battery. Do not dispose of your battery by fire or with hazardous or flammable materials.
- Make sure that no sharp-edged items come into contact with the battery.
   There is a risk of this causing a fire.
- Store the battery in a place out of reach of children.
- Be careful that children do not swallow any parts such as rubber plugs (earphone, connection parts of the device, etc.). This could cause asphyxiation or suffocation.

- Unplug the power cord and charger during lightning storms to avoid electric shock or fire.
- When riding in a car, do not leave your device or set up the hands-free kit near to the air bag. If wireless equipment is improperly installed and the air bag is activated, you may be seriously injured.
- Do not use a hand-held device while driving.
- Do not use the device in areas where its use is prohibited. (For example: aircraft).
- Do not expose the battery charger or adapter to direct sunlight or use it in places with high humidity, such as a bathroom.
- Never store your device in temperatures less than -4  $^{\circ}$ F (-20  $^{\circ}$ C) or greater than 122  $^{\circ}$ F (50  $^{\circ}$ C).
- Do not use harsh chemicals (such as alcohol, benzene, thinners, etc.) or detergents to clean your device. There is a risk of this causing a fire.
- Do not drop, strike, or shake your device severely. Such actions may harm the internal circuit boards of the device.
- Do not use your device in high explosive areas as the device may generate sparks.
- Do not damage the power cord by bending, twisting, pulling, or heating.
- Do not use the plug if it is loose as it may cause a fire or electric shock.
- Do not place any heavy items on the power cord. Do not allow the power cord to be crimped as it may cause fire or electric shock.
- Do not handle the device with wet hands while it is being charged. It may cause an electric shock or seriously damage your device.
- Do not disassemble the device.
- Only use the batteries, antennas, and chargers provided by LG. The warranty will not be applied to products provided by other suppliers.

- Only authorized personnel should service the device and its accessories.
   Faulty installation or service may result in accidents and consequently invalidate the warranty.
- Use accessories, such as earphones and headsets, with caution. Ensure that cables are tucked away safely and do not touch the antenna unnecessarily.

## FCC RF Exposure Information

#### **⚠ WARNING**

Read this information before operating the device.

In August 1996, the Federal Communications Commission (FCC) of the United States, with its action in Report and Order FCC 96-326, adopted an updated safety standard for human exposure to radio frequency (RF) electromagnetic energy emitted by FCC regulated transmitters. Those guidelines are consistent with the safety standard previously set by both U.S. and international standards bodies.

The design of this device complies with the FCC guidelines and these international standards.

#### **CAUTION**

Use only the supplied and approved antenna. Use of unauthorized antennas or modifications could impair call quality, damage the device, void your warranty and/or result in violation of FCC regulations. Do not use the device with a damaged antenna. If a damaged antenna comes into contact with skin, a minor burn may result. Contact your local dealer for a replacement antenna.

## **Body-worn Operation**

This device was tested for typical body-worn operations with the back of the device kept 0 cm (0 inches) between the user's body and the back of the device.

## FCC Part 15 Class B/IC RSS-Gen Compliance

This device complies with part 15 of FCC rules and IC RSS Gen requirements for Industry Canada.

Operation is subject to the following two conditions:

(1) This device may not cause harmful interference, and (2) this device must accept any interference received, including interference that may cause undesired operation of the device.

## Cautions for Battery

- · Do not disassemble.
- · Do not short-circuit.
- Do not expose to high temperature: 140 °F (60 °C).
- Do not incinerate.

## **Battery Disposal**

- Please dispose of your battery properly or bring to your local wireless carrier for recycling.
- Your device contains an internal battery. Do not dispose of your battery by fire or with bazardous or flammable materials

## Adapter (Charger) Cautions

- Using the wrong battery charger could damage your device and void your warranty.
- The adapter or battery charger is intended for indoor use only.
- Do not expose the adapter or battery charger to direct sunlight or use it in places with high humidity, such as the bathroom.

## Avoid damage to your hearing

- Damage to your hearing can occur if you are exposed to loud sounds for long periods of time. We therefore recommend that you do not turn on or off the device close to your ear. We also recommend that music and volumes are set to a reasonable level.
- If you are listening to music whilst out and about, please ensure that the volume is at a reasonable level so that you are aware of your surroundings.
   This is particularly imperative when attempting to cross the street.

## Safety Guidelines

## **TIA Safety Information**

Provided herein is the complete TIA Safety Information for Wireless Handheld devices. Inclusion of the text covering Pacemakers, Hearing Aids, and Other Medical Devices is required in the owner's manual for CTIA Certification. Use of the remaining TIA language is encouraged when appropriate.

## **Exposure to Radio Frequency Signal**

Your wireless handheld portable device is a low power radio transmitter and receiver. When it is ON, it receives and also sends out radio frequency (RF) signals. In August, 1996, the Federal Communications Commissions (FCC) adopted RF exposure guidelines with safety levels for handheld wireless devices.

Those guidelines are consistent with the safety standards previously set by both U.S. and international standards bodies:

ANSI C95.1 (1992) \*

NCRP Report 86 (1986)

ICNIRP (1996)

Those standards were based on comprehensive and periodic evaluations of the relevant scientific literature. For example, over 120 scientists, engineers, and physicians from universities, government health agencies and industry experts reviewed the available body of research to develop the ANSI Standard (C95.1).

\* American National Standards Institute; National Council on Radiation Protection and Measurements; International Commission on Non-Ionizing Radiation Protection

The design of your device complies with the FCC guidelines (and those standards).

#### **Antenna Care**

Use only the supplied or an approved replacement antenna. Unauthorized antennas, modifications, or attachments could damage the device and may violate FCC regulations.

## Tips on Efficient Operation

For your device to operate most efficiently:

Do not touch the antenna unnecessarily when the device is in use. Contact with the antenna affects call quality and may cause the device to operate at a higher power level than otherwise needed.

## **Driving**

Check the laws and regulations on the use of wireless devices in the areas where you drive. Always obey them. Also, if using your device while driving, please:

- Give full attention to driving driving safely is your first responsibility;
- Use hands-free operation, if available;
- · Pull off the road and park before using it.

#### **Electronic Devices**

Most modern electronic equipment is shielded from RF signals. However, certain electronic equipment may not be shielded against the RF signals from your wireless device.

#### **Pacemakers**

The Health Industry Manufacturers Association recommends that a minimum separation of six (6") inches be maintained between a handheld

wireless device and a pacemaker to avoid potential interference with the pacemaker. These recommendations are consistent with the independent research by and recommendations of Wireless Technology Research. Persons with pacemakers:

- Should ALWAYS keep the device more than six inches from their pacemaker when the device is turned ON.
- · Should not carry the device in a breast pocket.
- Should use the ear opposite the pacemaker to minimize the potential for interference.
- If you have any reason to suspect that interference is taking place, turn your device OFF immediately.

## **Hearing Aids**

Some digital wireless devices may interfere with some hearing aids. In the event of such interference, you may want to consult your service provider.

#### Other Medical Devices

If you use any other personal medical device, consult the manufacturer of your device to determine if they are adequately shielded from external RF energy. Your physician may be able to assist you in obtaining this information.

### **Health Care Facilities**

Turn your device OFF in health care facilities when any regulations posted in these areas instruct you to do so. Hospitals or health care facilities may use equipment that could be sensitive to external RF energy.

#### **Vehicles**

RF signals may affect improperly installed or inadequately shielded electronic systems in motor vehicles. Check with the manufacturer or its representative regarding your vehicle.

You should also inform the manufacturer of any equipment that has been added to your vehicle.

#### **Posted Facilities**

Turn your device OFF in any facility where posted notices so require.

#### **Aircraft**

FCC regulations prohibit using your device while in the air. Turn your device OFF before boarding an aircraft.

## **Blasting Areas**

To avoid interfering with blasting operations, turn your device OFF when in a blasting area or in areas posted: 'Turn off two-way radio'. Obey all signs and instructions

## Potentially Explosive Atmosphere

Turn your device OFF when in any area with a potentially explosive atmosphere and obey all signs and instructions. Sparks in such areas could cause an explosion or fire resulting in bodily injury or even death.

Areas with a potentially explosive atmosphere are often, but not always, marked clearly. Potential areas may include: fueling areas (such as gasoline stations); below deck on boats; fuel or chemical transfer or storage facilities;

vehicles using liquefied petroleum gas (such as propane or butane); areas where the air contains chemicals or particles (such as grain, dust, or metal powders); and any other area where you would normally be advised to turn off your vehicle engine.

## For Vehicles Equipped with an Air Bag

An air bag inflates with great force. DO NOT place objects, including installed or portable wireless equipment, in the area over the air bag or in the air bag deployment area. If in-vehicle wireless equipment is improperly installed and the air bag inflates, serious injury could result.

## Safety Information

Please read and observe the following information for safe and proper use of your device and to prevent damage. Also, keep the user guide in an accessible place at all times after reading it.

## **Charger and Adapter Safety**

• The charger and adapter are intended for indoor use only.

## **Battery Information and Care**

- Please dispose of your battery properly or take it to your local wireless carrier for recycling.
- The battery does not need to be fully discharged before recharging.
- Use only LG-approved chargers specific to your device model since they are designed to maximize battery life.
- Do not disassemble or impact the battery as it may cause electric shock, short-circuit, and fire. Store the battery in a place out of reach of children.

- Replace the battery when it no longer provides acceptable performance.
   If you need to replace the battery, take it to the nearest authorized LG
   Electronics service point or dealer for assistance.
- Recharge the battery after long periods of non-use to maximize battery life.
- Battery life will vary due to usage patterns and environmental conditions.
- Use of extended backlighting, Media Net Browsing, and data connectivity kits affect battery life and talk/standby times.
- Actual battery life will depend on network configuration, product settings, usage patterns, battery and environmental conditions.

## Explosion, Shock, and Fire Hazards

- Do not put your device in a place subject to excessive dust and keep the minimum required distance between the power cord and heat sources.
- Unplug the power cord prior to cleaning your device, and clean the power plug pin when it is dirty.
- When using the power plug, ensure that it is firmly connected. If it is not, it
  may cause excessive heat or fire.
- If you put your device in a pocket or bag without covering the receptacle
  of the device (power plug pin), metallic articles (such as a coin, paperclip
  or pen) may short-circuit the device. Always cover the receptacle when not
  in use.
- Do not short-circuit the battery. Metallic articles such as a coin, paperclip
  or pen in your pocket or bag may short-circuit the + and terminals of the
  battery (metal strips on the battery) upon moving. Short-circuiting of the
  terminal may damage the battery and cause an explosion.

#### **General Notice**

- Using a damaged battery or placing a battery in your mouth may cause serious injury.
- Do not place items containing magnetic components such as a credit card, device card, bank book or subway ticket near your device. The magnetism of the device may damage the data stored in the magnetic strip.
- Talking on your device for a long period of time may reduce call quality due to heat generated during use.
- When the device is not being used for a long period time, store it in a safe place with the power cord unplugged.
- Using the device in proximity to receiving equipment (i.e., TV or radio) may cause interference to the device.
- Do not use the device if the antenna is damaged. If a damaged antenna contacts skin, it may cause a slight burn. Please contact an LG Authorized Service Centre to replace the damaged antenna.
- Do not immerse your device in water. If this happens, turn it off immediately. If the device does not work, take it to an LG Authorized Service Centre.
- · Do not paint your device.
- The data saved in your device might be deleted due to careless use, repair
  of the device, or upgrade of the software. Please backup your important
  device numbers. (Ring tones, text messages, voice messages, pictures, and
  videos could also be deleted.) The manufacturer is not liable for damage
  due to the loss of data.
- When you use the device in public places, set the ring tone to vibration so as not to disturb others.
- Do not turn your device on or off when putting it near your ear.
- Your device is an electronic device that generates heat during normal operation. Extremely prolonged, direct contact with skin in the absence of

- adequate ventilation may result in discomfort or minor burns. Therefore, use care when handling your device during or immediately after operation.
- Do not attempt to repair or modify the device yourself. Your device is equipped with an internal rechargeable battery which should be replaced only by LG or an authorized LG repair center. You should never attempt to open or disassemble this device yourself and doing so may cause damage that will void your warranty.

# Consumer Information on SAR (Specific Absorption Rate)

This Model Phone Meets the Government's Requirements for Exposure to Radio Waves.

Your wireless phone is a radio transmitter and receiver. It is designed and manufactured not to exceed the emission limits for exposure to radiofrequency (RF) energy set by the Federal Communications Commission (FCC) of the U.S. Government. These limits are part of comprehensive guidelines and establish permitted levels of RF energy for the general population. The guidelines are based on standards that were developed by independent scientific organizations through periodic and thorough evaluation of scientific studies. The standards include a substantial safety margin designed to assure the safety of all persons, regardless of age and health.

The exposure standard for wireless mobile phones employs a unit of measurement known as the Specific Absorption Rate, or SAR. The SAR limit set by the FCC is 1.6 W/kg. \* Tests for SAR are conducted using standard operating positions specified by the FCC with the phone transmitting at its highest certified power level in all tested frequency bands.

Although SAR is determined at the highest certified power level, the actual SAR level of the phone while operating can be well below the maximum value. Because the phone is designed to operate at multiple power levels to use only the power required to reach the network, in general, the closer you are to a wireless base station antenna, the lower the power output.

Before a phone model is available for sale to the public, it must be tested and certified by the FCC that it does not exceed the limit established by the government adopted requirement for safe exposure. The tests are performed in positions and locations (e.g., at the ear and worn on the body) as required by the FCC for each model.

The highest SAR value for this device when worn on the body, as described in this user guide, is **x.xx** W/kg. (Body-worn measurements differ among devices models, depending upon available accessories and FCC/IC requirements.) While there may be differences between SAR levels of various devices and at various positions, they all meet the government requirement for safe exposure.

The FCC has granted an Equipment Authorization for this model phone with all reported SAR levels evaluated as in compliance with the FCC RF emission guidelines. SAR information on this model phone is on file with the FCC and can be found under the Display Grant section of http://www.fcc.gov/oet/ea/fccid after searching on FCC ID: ZNFV700. Additional information on Specific Absorption Rates (SAR) can be found on the Cellular Telecommunications Industry Association (CTIA) website at http://www.ctia.org/

\* In the United States and Canada, the SAR limit for mobile phones used by the public is 1.6 watts/kg (W/kg) averaged over one gram of tissue. The standard incorporates a substantial margin of safety to give additional protection for the public and to account for any variations in measurements.

\* Product meets current FCC & IC Radio Frequency Exposure Guidelines. FCC ID: ZNFV700
IC ID: 2703C-V700

#### Wi-Fi Caution!

- (i) The device for operation in the band 5150-5250 MHz is only for indoor use to reduce the potential for harmful interference to co-channel mobile satellite systems;
- (ii) the maximum antenna gain permitted for devices in the bands 5250-5350 MHz and 5470-5725 MHz shall comply with the e.i.r.p. limit; and
- (iii) the maximum antenna gain permitted for devices in the band 5725-5825 MHz shall comply with the e.i.r.p. limits specified for point-to-point and non point-to-point operation as appropriate.
- \* High-power radars are allocated as primary users (i.e. priority users) of the bands 5250-5350 MHz and 5650-5850 MHz and these radars could cause interference and/or damage to LE-LAN devices.

#### How to update your tablet

Access to latest firmware releases, new software functions and improvements.

- Update your tablet without a PC. Select Update Center > Software Update.
- · Update your tablet by connecting it to your PC.

For more information about using this function, please visit http://www.lg.com/common/index.jsp select country and language.

## Important notice

## Please read this before you start using your tablet!

Please check to see whether any problems you encountered with your tablet are described in this section before taking the tablet in for service or calling a service representative.

## 1. Tablet Memory

You need to check your tablet memory and delete some data, such as applications to make more memory available.

#### To uninstall applications:

- 1 Tap 🔷 > ||||| > Apps tab > Settings 🍥 > Apps.
- 2 Once all applications appear, scroll to and select the application you want to uninstall.
- 3 Tap Uninstall.

## 2. Before installing an open source application and OS

## **⚠** WARNING

If you install and use an OS other than the one provided by the manufacturer it may cause your tablet to malfunction. In addition, your tablet will no longer be covered by the warranty.

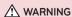

To protect your tablet and personal data, only download applications from trusted sources, such as Play Store $^{\text{TM}}$ . If there are improperly installed applications on your tablet, the tablet may not work normally or a serious error may occur. You must uninstall those applications and all associated data and settings from the tablet.

## 3. Using an unlock pattern

Set an unlock pattern to secure your tablet. Tap \(\sigma > \) Apps tab > Settings \(\circ > \) Display > Lock screen > Select screen lock > Pattern. This opens a screen that will guide you through how to draw a screen unlock pattern. You have to create a Backup PIN as a safety measure in case you forget your unlock pattern.

**Caution:** Create a Google account before setting an unlock pattern and remember the Backup PIN you created when creating your pattern lock.

### **⚠** WARNING

#### Precautions to take when using pattern lock.

It is very important to remember the unlock pattern you set. You will not be able to access your tablet if you use an incorrect pattern 5 times. You have 5 opportunities to enter your unlock pattern, PIN or password. If you have used all 5 opportunities, you can try again after 30 seconds.

#### When you can't recall your unlock Pattern, PIN or Password:

#### < If you have forgotten your pattern >

If you logged in to your Google account on the tablet but failed to enter the correct pattern 5 times, tap the **Forgot pattern?** button at the bottom of the

screen. You are then required to log in with your Google Account or you have to enter the Backup PIN which you entered when creating your Pattern Lock. If you have not created a Google account on the tablet or you forgot Backup PIN, you have to perform a hard reset.

#### < If you have forgotten your PIN or Password >

If you forget your PIN or Password, you will need to perform a hard reset.

Caution: If you perform a hard reset, all user applications and user data will be deleted.

**NOTE:** If you have not logged into your Google Account and have forgotten your Unlock Pattern, you will need to enter your Backup PIN.

## 4. Using the Hard Reset (Factory Reset)

If your tablet does not restore to its original condition, use a Hard Reset (Factory Reset) to initialize it.

- 1 Turn the tablet off.
- 2 Press and hold the Power/Lock key + Volume Down key on the right side of the tablet.
- 3 Release only the Power/Lock Key when the LG logo is displayed and keep pressing the Volume Down Key.
- 4 Immediately press and hold the Power/Lock Key + Volume Up Key at the same time while maintaining the Volume Down Key pressed.
- **5** Release all keys when the Factory hard reset screen is displayed.
- 6 Press the Power/Lock Key to continue or either of the Volume Keys to cancel.
- 7 Press the Power/Lock Key once more to confirm or either of the Volume Keys to cancel.
- 8 Your device will perform a hard reset.

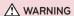

If you perform a Hard Reset, all user applications, user data and DRM licenses will be deleted. Please remember to backup any important data before performing a Hard Reset.

## 5. Opening and switching applications

Multi-tasking is easy with Android, you can keep more than one application running at the same time. There is no need to quit an application before opening another one.

Use and switch between several open applications. Android manages each application, stopping and starting them as needed to ensure that idle applications don't consume resources unnecessarily.

- 1 Touch and hold the Home Key . A list of recently used applications will be displayed.
- 2 Tap the application you want to access. This does not stop the previous app running in the background on the tablet. Make sure to tap Back Key to exit an app after using it.
- To stop applications, tap Task Manager from the recent apps list, then tap Stop or Stop all.
- To remove an app from the recent apps list, swipe the app preview to the left or right. To clear all apps, tap Clear all.

#### 6. When the screen freezes

If the screen freezes or the tablet does not respond when you try to operate it: Press and hold the **Power/Lock key** for 8 seconds to restart your tablet. If it still does not work, please contact the service center.

## Getting to know your device

#### **Tablet Overview**

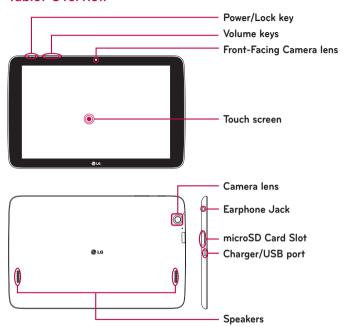

**NOTE:** Ensure the microphone is not blocked when recording a video or audio clip.

| Front-Facing<br>Camera lens | Use to take pictures and record videos of yourself. You can also use this for video chatting. Keep it clean for optimal performance.                     |
|-----------------------------|----------------------------------------------------------------------------------------------------|
| microSD Card<br>Slot        | Insert microSD Card for storing files such as music, videos and photos.                                                                                  |
| Earphone Jack               | Allows you to plug in an optional headset for convenient, hands-free conversations. You can also plug in headphones to listen to music.                  |
| Ambient Light<br>Sensor     | Measures the surrounding light and adjusts the LCD brightness to provide a vivid screen.                                                                 |
| Power/Lock key              | Press to lock/unlock the screen. Press and hold to turn the tablet on/off, restart it, activate/deactivate airplane mode, and change the sound settings. |
| Volume keys                 | Allow you to adjust the media volumes. Press and hold both keys at the same time to access the QuickMemo feature.                                        |
| Charger/USB<br>port         | Allows you to connect the tablet and the USB Cable for use with the charger adapter, or other compatible accessories.                                    |
| Camera lens                 | Use to take photos and record videos. Keep it clean for optimal performance.                                                                             |
| Speakers                    | Use to listen to the audio from the selected function (e.g., music, videos, sound clips, etc.).                                                          |
| Microphone                  | Record your voice and is used for voice-activated functions.                                                                                             |
| IR LED                      | Used as a sensor for the QuickRemote app.                                                                                                    |

## **⚠** WARNING

Placing a heavy object on the tablet or sitting on it can damage the LCD and touch screen functions. Do not cover the LCD proximity sensor with protective film. This could cause the sensor to malfunction.

#### TIP!

- Tap the Menu Key whenever you open an application to check what options are available.
- If the device is locked and does not work, press and hold the Power/ Lock Key | for 8 seconds to turn it off.

## Charging your tablet

A rechargeable Li-ion battery is used to power your tablet. A USB adapter, which is included with your tablet, is used to charge the battery. Before using your tablet for the first time, make sure the battery is fully charged.

**NOTE:** Your device has an internal rechargeable battery. For your safety, do not remove the battery incorporated in the product.

**Warning!** If the touch screen does not function while the tablet's in the process of charging, this may be due to an unstable power supply. As a result, disconnect the USB cable from the device or unplug the USB adapter from the power outlet.

- 1 Connect the USB adapter and USB cable.
- 2 Plug the USB cable (as shown below) into the tablet's Charger/USB port.
- 3 Plug the charger into an electrical socket."

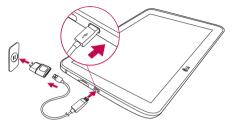

**NOTE:** The battery must be fully charged initially to improve battery lifetime

## **Optimizing Battery Life**

You can extend your battery's life between charges by turning off features that you don't need to run constantly in the background. You can also monitor how applications and system resources consume battery power.

#### To extend the life of your battery

- Turn off radio communications that you aren't using, such as Wi-Fi, Bluetooth, or GPS.
- · Lower screen brightness and set a shorter screen timeout.
- Turn off automatic syncing for Gmail™, Calendar, Contacts, and other applications.

- Some applications you have downloaded may cause your battery power to be reduced.
- While using downloaded applications, check the battery charged level.

### To view the battery charge level

- 1 From the Home screen, tap Apps > Settings > About tablet > Battery.
- 2 The battery status (charging or discharging) and level are displayed on the top menu of the screen.

#### To monitor and control what uses the battery

- 1 From the Home screen, tap Apps > Settings > About tablet > Battery > Battery use.
- 2 The bottom of the screen displays battery usage time and also lists applications or services using battery power from greatest amount to least.

## Inserting a microSD card

Your device supports the use of microSD memory cards of up to 64 GB capacity. Multimedia contents can be saved in the microSD card.

1 Turn the tablet off before inserting or removing the microSD card.

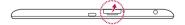

2 Place your fingernail in the cutout and pull the microSD card tray out. Insert the microSD card into the slot with the contacts facing down. Carefully push the tray gently into the device.

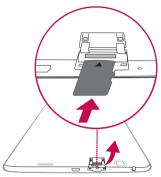

## Removing the microSD card

To safely remove the microSD card from your tablet, first you need to unmount it.

- 1 From the Home screen, tap Apps | > Settings > Storage > Unmount SD card.
- 2 Gently pull the microSD card from the slot.

**Warning!** Do not remove the microSD card without unmounting it first. Otherwise, it may damage the microSD card as well as your tablet, and the data stored on the microSD card may be corrupted.

## Formatting the microSD card

Warning! All files stored on your microSD card are deleted when you format the card

- 1 From the Home screen, tap Apps -> Settings > Storage.
- 2 Tap Erase SD card (twice).
- 3 If you set an unlock pattern, enter it and tap Erase everything. The card will then be formatted and ready to use.

**NOTE:** If there is content on your microSD card, the folder structure may be different after formatting since all the files will have been deleted.

## Locking and unlocking the screen

If you do not use the tablet for a while, the screen will be automatically turned off and locked. This helps to prevent accidental touches and saves battery power. When you are not using the your tablet, press the **Power/Lock Key**  $\parallel$  to lock your tablet.

If there are any programs running when you lock your screen, they may be still running in Lock mode. It is recommended that you exit all programs before entering Lock mode to avoid unnecessary charges (e.g. web access, data communications).

To wake up your tablet, press the **Power/Lock Key** ]. The Lock screen will appear. Touch and slide the Lock screen in any direction to unlock your Home screen. The last screen you viewed will open.

## Your Home screen

## **Touch Screen tips**

Here are some tips on how to navigate on your tablet.

#### NOTE:

- To select an item, touch the center of the icon.
- Do not press too hard; the touch screen is sensitive enough to pick up a light, yet firm touch.
- Use the tip of your finger to touch the option you want. Be careful not to touch any other keys.

#### Tap or touch

A single finger tap selects items, links, shortcuts and letters on the on-screen keyboard.

#### Touch and hold

Touch and hold an item on the screen by touching it and not lifting your finger until an action occurs. For example, to open a contact's available options, touch and hold the contact in the Contacts list until the context menu opens.

#### Drag

Touch and hold an item for a moment and then, without lifting your finger, move your finger on the screen until you reach the target position. You can drag items on the Home screen to reposition them.

### Swipe or slide

To swipe or slide, quickly move your finger across the surface of the screen, without pausing when you first touch it (so you don't drag an item instead). For example, you can slide the screen up or down to scroll through a list, or browse through the different Home screens by swiping from left to right (and vice versa).

### Double-tap

Double-tap to zoom on a webpage or a map. For example, quickly double-tap a section of a webpage to adjust that section to fit the width of the screen. You can also double-tap to zoom in and out after taking a picture (using the Camera), and when using Maps. Double-tap a word to highlight it. Double-tap can also activate the KnockON feature to turn the touchscreen on or off

#### Pinch-to-Zoom

Use your index finger and thumb in a pinching or spreading motion to zoom in or out when using the browser or Maps, or when browsing pictures.

#### Rotate the screen

From many applications and menus, the orientation of the screen adjusts to the device's physical orientation.

#### KnockON

The KnockON feature allows you to double-tap the screen to easily turn the screen on or off.

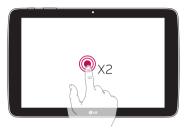

- Quickly double-tap the center of the screen to turn the screen on.
- Quickly double-tap the Status Bar, an empty area on the Home screen, or the Lock screen to turn the screen off.

#### NOTE:

You can disable this feature in the Display settings.
 From the Home screen, tap Apps | > Settings | > Display > KnockON > tap the KnockON checkbox.

#### Home screen

Simply swipe your finger to the left or right to view the panels. You can customize each panel with apps, downloads, widgets and wallpapers.

NOTE: Some screen images may be different depending on your region.

On your Home screen, you can view menu icons at the bottom of the screen. Menu icons provide easy, one-touch access to the functions you use the most.

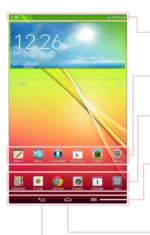

**Status bar** – Shows device status information, including the time, signal strength, battery status, and notification icons.

**Application icons** – Tap an icon (application, widget, folder, etc.) to open and use it.

**Quick keys** – Provide easy, one-touch access to the functions used most often.

**Menu key** – Opens an Options menu with options that affect the current screen or application. This only applies when available, depending on the screen or application.

Home key – Returns to the Home screen (or returns to your default Home screen canvas from any of the Home screen extension canvases). Touch and hold it to display recently used applications with access to the Task Manager application.

**Back key** – Returns to the previous screen. Also closes pop-up items such as menus, dialog boxes, and the on-screen keyboard.

#### Customizing the Home screen

You can customize your Home screen by adding apps, downloads, widgets or wallpapers. For more convenience using your tablet, add your favorite apps and widgets to the Home screen.

#### To add items on your Home screen:

- 1 Touch and hold the empty part of the Home screen.
- **2** Tap the **Apps** or **Widgets** tab.
- **3** Drag the desired item to the desired location and lift your finger.

#### To remove an item from the Home screen:

Touch and hold the icon you want to remove, drag it to 🖯, and lift your finger.

TIP! To add an application icon to the Home screen from the Apps screen, touch and hold the application you want to add and drag it to the desired location.

TIP! You can add several app icons in a folder. Drop one app icon over another one on a Home screen, and a folder will be created.

# Returning to recently-used applications

- 1 Touch and hold the Home Key . The screen displays a pop-up containing the icons of applications you used recently.
- 2 Touch an icon to open the application. Or touch the **Back Key** to return to your previous screen.

#### **Notifications**

Notifications alert you to the arrival of new messages, calendar events, and alarms, as well as to ongoing events, such as video downloads.

From the Notifications Panel, you can view your tablet's current status and pending notifications.

When a notification arrives, its icon appears at the top of the screen. Icons for pending notifications appear on the left, and system icons showing things like Wi-Fi or battery strength on the right.

**NOTE:** The available options may vary depending on the region or service provider.

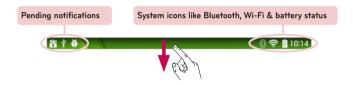

### Swipe down for notifications & settings

Swipe the Status Bar down to open the Notifications Panel. To close the Notifications Panel, swipe the bar that is at the bottom of the screen upwards.

**NOTE:** Touch and hold an icon from the Quick Settings to view the function's settings menu.

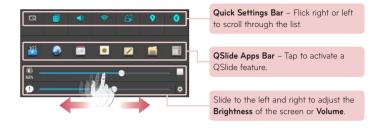

### Quick Settings on Notification Panel

Use Quick Settings to easily toggle function settings like Wi-Fi. The Quick Settings are located at the top of the Notifications Panel.

**NOTE:** Touch and hold an icon in the Quick Settings Bar to view the function's settings menu.

### To rearrange Quick Setting items on the Notification Panel

Open the Notifications Panel and touch . You can then view and rearrange the desired items on the Quick Settings menu.

### QSlide apps on the Notifications panel

QSlide apps are displayed in a bar on the Notifications panel below the Quick settings bar. These icons provide a quick, convenient way to multitask on the same screen (similar to picture-in-picture on a TV). QSlide displays a small application window on the screen that can be moved, resized, or made transparent.

### Using the QSlide apps

Tap any of the QSlide apps in the bar to activate it. When activated, the QSlide feature opens the application in a window in the foreground, allowing you to access other applications in the background. You can open up to two QSlide windows at a time.

#### Indicator icons on the Status Bar

Indicator icons appear on the Status Bar at the top of the screen to report calendar events, device status and more.

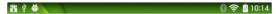

The icons displayed at the top of the screen provide information about the status of the device. The icons listed in the table below are some of the most common ones.

| lcon              | Description                  |
|-------------------|------------------------------|
| <b>+</b>          | Airplane mode                |
| \$                | Connected to a Wi-Fi network |
| $oldsymbol{\cap}$ | Wired headset                |
| <b>3</b>          | Bluetooth is on              |
| lack              | System warning               |
| <b>□</b> ,        | Vibrate mode is on           |
| <b>₹</b> 5)       | Silent mode is on            |
|                   | Battery fully charged        |
| <u>\$</u>         | Battery is charging          |

| 1         | DLNA is on                                                         |
|-----------|--------------------------------------------------------------------|
| 1         | Downloading data                                                   |
| <u>1</u>  | Uploading data                                                     |
| 1         | Alarm is set                                                       |
| 0         | SmartShare music playing                                           |
| 9         | GPS is on                                                          |
| O         | Data is syncing                                                    |
| $\bowtie$ | New Gmail                                                          |
| Φ         | New Hangouts message                                               |
| J)        | Song is playing                                                    |
| Ψ         | Tablet is connected to PC via USB cable or USB tethering is active |
| Ø         | Power saving mode is on                                            |
| 1         | Slide aside is on                                                  |

# **Multiple Users**

Only one tablet owner ID can be created, but multiple user IDs can be added so that others can log in and use the tablet independently. Each user can configure their own tablet settings, use their own storage space, and have their own app update privileges.

#### Tablet owner privileges

- Only the tablet owner ID can add a new user log in ID and remove user IDs.
- Only the tablet owner ID can access and use the microSD card.
- The Tablet owner can uninstall any of the user's apps.

### Multiple tablet user limitations

- All users share the same battery, internal memory, and data usage with all of the other users.
- The language settings set by one user applies to all of the other users.
- Each user can configure and use only their own content and data (e.g., Home screen settings, Sound settings, etc.).
- Any user can accept updated app permissions on the behalf of all of the other users
- Alarms will sound at the set time no matter which user activated the alarm(s).
- Messages and scheduled calendar events will be sent to notify the specified user ID only.
- Once a user starts printing a document using Mobile Print, the print job will continue even if the user ID is changed.
- Data transfer, download, multimedia play, and communication services will stop if the user ID is changed.

#### To add a new user on your tablet

- 1 From the home screen, tap App > Settings > Users > Add user.
- **2** Set-up wizard opens to help you to set up. Start Set-up wizard.
  - You should follow Setup Wizard when you first log in to your tablet as a new user.
- 3 Now you can choose a user name when you log in your tablet.

#### Slide aside

Use three-finger swipe to save running apps to the left or bring them back to the display. To bring them back later, some apps may restart. You can save up to three apps.

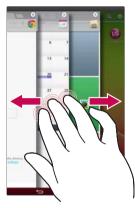

- 1 While an application is open, place three fingers on the screen and slide to the left. The current screen is saved and the Home screen appears.
- 2 To re-open the saved apps, place three fingers on the screen and slide to the right. Tap the desired app you want to open.

**Tip!** The **Slide Aside** feature does not recognize fewer fingers, additional fingers, or your palm.

# Plug & Pop

Plug & Pop allows you to quickly choose apps to use when plugging in an earphone or On-the-Go device, such as a mouse or keyboard.

- 1 Plug in earphone or OTG (On-the-Go) device (i.e., mouse, keyboard, etc.).
- 2 The applications panel will display and you can select an app to run.

**NOTE:** You can edit the applications to display on the panel and set not to show the applications panel.

Tap 📤 > 📖 > Settings 🚳 > Accessory.

### Capturing a Screenshot

Press and hold the **Volume Down key** and **Power/Lock Key** at the same time for around 2 seconds to capture a screenshot.

To view the captured image, go to **Apps** | Sallery > Screenshots Folder.

TIP! You cannot capture a camera/video screen.

#### Using QuickMemo to capture a screenshot

On the screen you want to capture, drag the status bar downward and select **QuickMemo**.

OR

Press and hold the Volume Up/Down Key at the same time.

### Using Capture plus to capture a screenshot

This feature allows you to capture a portion of the screen in the default Internet browser.

- 1 While connected to Internet, tap == , and then tap Capture plus.
- 2 Adjust the blue box to the desired size, and then tap OK. The selected area is saved to the Gallery.

# **Entering Text**

You can enter text using the on-screen keyboard. The on-screen keyboard appears automatically on the screen when you need to enter text. To manually display the keyboard, simply touch a text field where you want to enter text.

#### Using the keypad & entering text

- Tap once to capitalize the next letter you type. Double-tap for all caps.
  - Tap to switch to the numbers and symbols keyboard.
- Tap to use the handwriting function.
- Tap to enter a space.
- Tap to create a new line in the message field.
- Tap to delete the previous character.

#### Entering accented letters

The on-screen keyboard allows you to enter special characters (e.g. "á"). For example, touch and hold the desired key (for example, the "a" key). After the desired character appears, slide your finger over it and lift it off to enter it.

# Google account setup

When you first turn on your tablet, you have the opportunity to activate the network, to sign into your Google Account and select how you want to use certain Google services.

### To set up your Google account

- Sign into a Google Account from the prompted set-up screen.
   OR
- From the Home screen, tap Apps > Apps tab > Settings > Accounts & sync > Add account > Google.

If you have a Google account, touch **Existing**, enter your email address and password, then touch . Otherwise, touch **New** and enter the necessary information to create a new Google Account.

Once you have set up your Google account on your tablet, your tablet automatically synchronizes with your Google account on the Web.

Your contacts, Gmail messages, Calendar events and other information from these applications and services on the Web are synchronized with your tablet. (This will depend on your synchronization settings.)

After signing in, you can use  $\mathsf{Gmail}^\mathsf{TM}$  and take advantage of Google services on your tablet.

# Connecting to Networks and Devices

#### Wi-Fi

With Wi-Fi, you can use high-speed Internet access within the coverage of the wireless access point (AP). Enjoy wireless Internet using Wi-Fi, without extra charges.

### Connecting to Wi-Fi networks

To use Wi-Fi on your tablet, you need to access a wireless access point or 'hotspot'. Some access points are open and you can simply connect to them. Others are hidden or use security features; you must configure your tablet to be able to connect to them. Turn off Wi-Fi when you're not using it to extend the life of your battery.

### Turning Wi-Fi on and connecting to a Wi-Fi network

- 1 From the Home screen, tap Apps | > Apps tab > Settings 🍥 > Wi-Fi.
- 2 Tap e to turn it on and start scanning for available Wi-Fi networks.
- 3 Tap Search to see a list of active and in-range Wi-Fi networks.
  - Secured networks are indicated by a lock icon.
- 4 Touch a network to connect to it.
  - If the network is secured, you are prompted to enter a password or other credentials. (Ask your network administrator for details)
- 5 The Status Bar displays icons that indicate Wi-Fi status.

#### **Bluetooth**

You can use Bluetooth to send data by running a corresponding application, but not from the Bluetooth menu as on most other mobile phones.

#### NOTE:

- LG is not responsible for the loss, interception or misuse of data sent or received via the Bluetooth wireless feature.
- Always ensure that you share and receive data with devices that are trusted and properly secured. If there are obstacles between the devices, the operating distance may be reduced.
- Some devices, especially those that are not tested or approved by Bluetooth SIG, may be incompatible with your device.

# Turning on Bluetooth and pairing up your tablet with a Bluetooth device

You must pair your device with another device before you connect to it.

- 1 From the Home screen, tap Apps > Apps tab > Settings > Bluetooth.
- 2 Tap the Bluetooth switch em to turn it on.
- 3 Tap the check box next to your tablet's name to make your tablet visible to other Bluetooth devices.
- 4 A list of available devices will be displayed. Tap the device you want to pair with from the list.

**NOTE:** Depending on the type of device, you may have to enter matching codes, confirm matching codes, or the devices may automatically pair.

Once pairing is successful, your tablet will connect to the other device.

**NOTE:** Your tablet doesn't support Handsfree Profile. Therefore, the use of call features with some of accessories such as Bluetooth headsets or Bluetooth-enabled devices may not be available for this device.

### Send data using the Bluetooth wireless feature

1 Open the item and tap <

OR

Touch and hold the item and select Share.

OR

Open the item and tap the Menu Key == > Share.

2 Tap Bluetooth to share via Bluetooth.

NOTE: The method for selecting an option may vary by data type.

3 Search for and pair with a Bluetooth-enabled device.

### Receive data using the Bluetooth wireless feature

- 1 From the Home screen, tap Apps | > Apps tab > Settings | > Bluetooth.
- 2 Tap to turn Bluetooth on and mark the checkbox next to the tablet name to make the tablet visible on other devices.

NOTE: To select the length of time that your device will be visible, tap the Menu Key = > Visibility timeout.

3 Pair the devices and tap Accept when you receive a Bluetooth Authorization Request to accept the file(s).

### **SmartShare**

You can use the SmartShare feature easily in the Gallery, Music, Video apps, etc.

### Enjoying the content via a variety of devices

You can share your tablet's content with a variety devices. Tap to share the content in the Gallery, Music, Videos, POLARIS Viewer 5.

### Playing/Sending

Play - You can play the content via a TV, a Bluetooth speaker or etc.

**Beam** – You can send the content to the device of Bluetooth and SmartShare Beam supported.

• SmartShare Beam – This allows to transfer the content feature fast via Wi-Fi Direct

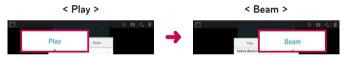

# Enjoying the content from Nearby devices

You can enjoy the content from nearby devices (i.e. PC, NAS, Mobile) in the Gallery, Music, Videos app.

#### Connecting devices

Connect your device and other devices supported by DLNA in the same Wi-Fi network.

### Searching other devices

Tap Nearby devices, then you can see the DLNA-supported devices.

Connect to the device to view the content.

# Using the content from the Cloud

You can use the content from the cloud (i.e., Dropbox) in the **Gallery, Music**, **Videos app**, etc.

### Using the Cloud

**NOTE:** The supported features may vary depending on the cloud. Retrieving data may take some time depending on the cloud.

- 1 Select Cloud in the Gallery, Music, Videos app, etc.
- 2 Select the cloud what you want to use and log in.
- 3 You can use the content of the cloud after logging in.
- **4** Set the cloud settings to select the app to use the cloud.

### PC connections with a USB cable

You can connect your tablet to your PC to charge it, transfer items to the PC from the tablet and vice versa.

# Transferring music, photos and videos using the USB mass storage mode

- 1 Connect your tablet to a PC using a USB cable.
- 2 If you haven't installed the LG Android Platform Driver on your PC, you will need to manually change the settings. Choose System settings > PC connection > Select USB connection method, then select Media sync (MTP).

3 You can now view the mass storage content on your PC and transfer the files.

### Synchronize with Windows Media Player

Ensure that Windows Media Player is installed on your PC.

- Use the USB cable to connect the tablet to a PC on which Windows Media Player has been installed.
- 2 Select the Media sync (MTP) option. When connected, a pop-up window will appear on the PC.
- 3 Open Windows Media Player to synchronize music files.
- 4 Edit or enter your device's name in the pop-up window (if necessary).
- 5 Select and drag the music files you want to the sync list.
- 6 Start synchronization.
- The following requirements must be satisfied to synchronize with Windows Media Player.

| Items                       | Requirement                               |
|-----------------------------|-------------------------------------------|
| OS                          | Microsoft Windows XP SP2, Vista or higher |
| Window Media Player version | Windows Media Player 10 or higher         |

• If the Windows Media Player version is lower than 10, install version 10 or higher.

# **Contacts**

You can add contacts on your tablet and synchronize them with the contacts in your Google Account or other accounts that support syncing contacts.

# Searching for a contact

- 1 From the Home screen, tap Contacts 🔼 to open your contact list.
- 2 Tap the Search contacts box and enter the contact's name. You can also tap a letter along the left side of the screen to access names starting with the chosen letter.

### Adding a new contact

- 2 Tap the 1. Select the desired account (if applicable).
- 3 If you want to add a picture to the new contact, tap \_\_\_\_\_. Choose from Take photo to take a picture using the camera or Select from Gallery. Then browse for an image and select it.
- 4 Tap v to enter more specific name information.
- 5 Enter the details about your contact.
- 6 Tap Save.

#### **Favorite Contacts**

You can classify frequently called contacts as favorites.

#### To add a contact to your favorites

- 1 From the Home screen, tap Contacts [1] to open your contacts.
- 2 Tap a contact to view its details.

3 Tap the star to the right of the contact's name. The star turns gold and the contact is added to your favorites.

#### To remove a contact from your favorites list

- 1 From the Home screen, tap Contacts 🔼 to open your contacts.
- 2 Tap the **Favorites** tab to view your favorite contacts.
- 3 Tap a contact to view its details.
- 4 Tap the gold star to the right of the contact's name. The star turns grey and the contact is removed from your favorites.

# Creating a group

- 1 From the Home screen, tap Contacts 🔼 to open your contacts.
- 2 Touch the Groups tab 🎩 , then touch 🗷
- 3 Enter a name for the new group.
  - Tap Add members to add contact entries to your new group.
  - Tap the ACCOUNT field to change the account(s) you want to save the new group to.
- 4 Touch Save to save the group.

**NOTE:** If you delete a group, the contacts assigned to that group will not be lost. They will remain in your contacts.

### E-mail

You can use the E-mail application to read emails from services like Gmail. The E-mail application supports the following account types: POP3, IMAP and Exchange.

Your service provider or system administrator can provide you with the account settings you need.

# Managing an E-mail account

Tap the Email on the Home screen. The first time you open the E-mail application, a set-up wizard opens to help you to set up an E-mail account. After the initial setup, E-mail displays the contents of your inbox. If you have added more than one account, you can switch among accounts.

#### To add another E-mail account:

• Open the **E-mail** application and tap the **Menu Key**  $\equiv$  > **Settings** >  $\oplus$ .

#### To switch between accounts

If you've added more than one account, you can easily switch between them. From any email folder, tap the current account (at the top of the screen), then tap the account you want to access.

#### To change an E-mail account's settings:

Open the **E-mail** application and tap the **Menu Key**  $\implies$  **Settings** > **General settings** to configure settings that apply to all of your accounts. Tap an individual account to configure settings only for that particular account.

#### To delete an E-mail account:

Open the E-mail application and tap the Menu Key > Settings > tap
the Menu Key > Remove account > touch an account you want to
delete > Remove > Yes.

### Working with account folders

Open the E-mail application and tap the Menu Key = and select Folders.

Each account has an Inbox, Outbox, Sent and Drafts folder. Depending on the features supported by your account's service provider, you may have additional folders.

# Composing and sending E-mail

- 1 While in the **E-mail** application, tap **Write**
- 2 Enter an address for the message's intended recipient. As you enter text, matching addresses will be proposed from your Contacts. Separate multiple addresses using semicolons.
- 3 Tap Attach of to attach files, if required.
- 4 Enter the subject and your message
- 5 Tap the Send to send the message.
  If you aren't connected to a network, for example, if you're working in airplane mode, the messages that you send will be stored in your Outbox folder until you connect to a network again. If it contains any pending messages, the Outbox will be displayed on the Accounts screen.

# Receiving emails

When a new email arrives in your Inbox, you'll be notified by a sound or vibration (depending on your sound and vibration settings) and its notification icon appears on the Status Bar.

### Camera

To open the Camera application, tap **Camera** on the Home screen.

# Getting to know the viewfinder

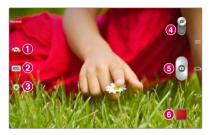

- Swap camera Switch between the camera lens and the front-facing camera lens.
- Record Mode Allows you to choose a record mode to define how the video will be recorded.
- Settings Touch this icon to open the settings menu. See Using the advanced settings on the following page.
- Video mode Tap (or slide) to toggle between Camera mode and Video mode.
- 6 Capture Takes a picture.
- Gallery Touch to view the last photo you captured. This enables you to access your Gallery and view saved photos while in camera mode.

NOTE: Please ensure the camera lens is clean before taking pictures.

# Using the advanced settings

In the viewfinder, tap  $\bigcirc$  to open the advanced options. After selecting the option, tap the **Back Key**  $\bigcirc$ .

| option,    | tap the Back Key 🔼.                                                                                                    |
|------------|----------------------------------------------------------------------------------------------------|
| <b>9</b> 4 | Take photos by voice command.                                                                                                    |
| Z          | Defines and controls the amount of sunlight entering the photo.                                                                                                    |
| AF         | Focuses on a specific spot.                                                                                                    |
| W4M        | Selects photo resolution. If you choose high resolution, file size will increase, which means you will be able to store fewer photos in the memory.                                                                                        |
|            | The ISO rating determines the sensitivity of the camera's light sensor. The higher the ISO, the more sensitive the camera. This is useful in darker conditions when you cannot use the flash.                                              |
| BWB        | Improves colour quality in various lighting conditions.                                                                                                    |
|            | Applies artistic effects to your pictures.                                                                                                    |
| ৩          | Sets a delay after the capture button is pressed. This is ideal if you want to be in the photo.                                                                                                    |
| R          | Activate this to use your tablet's location-based services. Take pictures wherever you are and tag them with the location. If you upload tagged pictures to a blog that supports geo tagging, you can see the pictures displayed on a map. |
|            | <b>NOTE:</b> This function is only available when the GPS function is active.                                                                                                    |
|            |                                                                                                    |

- Set a shutter sound.

  Set the Volume Key whether to use for the capture or zoom.
- Set the storage legation for your pictures. Chance from Interes
- Set the storage location for your pictures. Choose from Internal memory and SD card.
- ② Opens the help guide to know how a function operates.
- Restores all camera default settings.

#### TIP!

- When you exit the camera, some settings return to their defaults, such as white balance, colour effect, timer and scene mode. Check these before you take your next photo.
- The setting menu is superimposed over the viewfinder, so when you change photo colour or quality elements, you will see a preview of the changed image behind the Settings menu.

# Taking a quick photo

- 1 Open the Camera application.
- **2** Point the lens towards the subject you want to photograph.
- 3 A focus box will appear in the center of the viewfinder screen. You can also tap anywhere on the screen to focus on that spot.
- 4 When the focus box turns green, the camera has focused on your subject.
- **5** Touch **6** to capture the photo.

### Once you've taken a photo

- 1 Tap the image preview in the lower-right corner of the screen to view the last photo you captured.
- 2 Tap Gallery, then tap Always or Just once.
  - Touch to share your photo using the **SmartShare** function.
  - Touch to take another photo immediately.
  - Touch to send your photo to others or share it via social network services.
  - Touch to delete the photo.

**TIP!** If you have a social networking account and set it up on your tablet, you can share your photo with your social networking community.

Touch the **Menu** Key **to** open all advanced options.

Set image as – Touch to use the photo as a Contact photo, Home screen wallpaper, Lock screen wallpaper or Wallpaper.

Move - Touch to move the photo to another place.

Copy - Touch to copy the selected photo and save it to another album.

Copy to Clip Tray - Tap to copy the photo and store in the Clip Tray.

Rename - Touch to edit the name of the selected photo.

Rotate left/right - To rotate left or right.

**Crop** – Crop your photo. Move your finger across the screen to select the area to be cropped.

Edit - View and edit the photo.

**Slideshow** – Automatically shows you the images in the current folder one after the other.

Add location - To add the location information.

Details - Find out more information about the contents.

# Viewing your saved photos

You can access your saved photos when in camera mode. Just tap the image preview in the bottom of the screen and your Gallery will be displayed.

- 1 Choose the app to use to view and/or edit your photos. Tap Gallery or Photos.
- 2 Tap Always or Just once.
  - To view more photos, scroll left or right.
  - To zoom in or out, double-tap the screen or place two fingers and spread them apart (move your fingers closer together to zoom out).

### Video camera

To open the video camera, tap **Camera** on the Home screen, then tap the **Video mode** icon (on the viewfinder) to switch to video mode.

# Getting to know the viewfinder

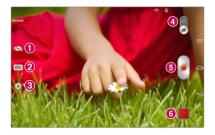

- Swap camera Switch between the camera lens and the front-facing camera lens.
- 2 Shot mode Defines how the shot will be taken.
- Settings Touch this icon to open the settings menu. See Using the advanced settings on the following page.
- 4 Camera mode Touch and slide up this icon to switch to camera mode.
- 6 Record Touch to start recording a video.
- 6 Gallery Touch to view the last video you recorded. This enables you to access your Gallery and view your saved videos while in video mode.

**TIP!** When recording a video, place two fingers on the screen and pinch to use the Zoom function.

**NOTE:** Ensure the microphone is not blocked when recording a video or audio clip.

# Using the advanced settings

Using the viewfinder, touch  $\ensuremath{\mbox{\ensuremath{\mbox{open}}}}$  to open all the advanced options.

| FHD | Tap to set the size | (in pixels) of the video | you are recording. |
|-----|---------------------|--------------------------|--------------------|
|-----|---------------------|--------------------------|--------------------|

| Z | Defines and | controls the | amount of | sunlight | entering the video. |  |
|---|-------------|--------------|-----------|----------|---------------------|--|
|---|-------------|--------------|-----------|----------|---------------------|--|

| (202 | Prevent shaking while video recording to get high video quality. |
|------|------------------------------------------------------------------|
|------|------------------------------------------------------------------|

| AWB | Improves | colour | quality | in various | lighting | conditions. |
|-----|----------|--------|---------|------------|----------|-------------|
|-----|----------|--------|---------|------------|----------|-------------|

- Choose a colour tone to use for your new view.
- Activate this to use your tablet's location-based services.
- Set the Volume Key whether to use for the record or zoom.
- This sets the location where you want to save your videos. Choose from Internal memory and SD card.
- Opens the help guide to know how a function operates.
- Restores all camera default settings.

### Recording a quick video

1 Open the Camera application and touch the Video mode icon 🚅.

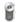

- 2 The video camera viewfinder appears on the screen.
- 3 Holding the tablet, point the lens towards the subject you wish to capture in your video.
- 4 Touch once to start recording.
- 5 A timer showing the length of the video will appear.
- 6 Touch 
  on the screen to stop recording.

### After recording a video

Tap the image preview at the bottom of the screen to view the last video you recorded

| <b>G</b> | Touch to share your video using the <b>SmartShare</b> function.             |
|----------|-----------------------------------------------------------------------------|
|          | Touch to record another video immediately.                                  |
| <,       | Touch to send your video to others or share it via social network services. |
| =        | Touch to delete the video.                                                  |

### Watching your saved videos

Access your saved videos when in video camera mode by tapping the image preview in the lower-right corner of the viewfinder.

- 1 In the viewfinder, tap the image preview in the lower-right corner of the screen.
- 2 Your Gallery will appear on the screen with your most recent recorded video displayed. Swipe to the left to scroll to your other videos.
- **3** Tap the Play icon on a video to play it automatically.

NOTE: You can also view your videos in the Gallery app or the Videos app.

**NOTE:** Do not to press too hard; the touch screen is sensitive enough to pick up a light, but firm touch.

# Adjusting the volume when viewing a video

To adjust the volume of a video while it is playing, use the Volume Keys on the right side of the tablet.

# Multimedia

### Gallery

You can store multimedia files in internal memory for easy access to all your multimedia files. Use this application to view multimedia files like pictures and videos.

1 From the Home screen, tap Apps > Apps tab > Gallery ...
You can manage and share all your image and video files with Gallery.

#### NOTE:

- Some file formats are not supported, depending on the software installed on the device.
- Some files may not play properly, depending on how they are encoded.
- If the file size exceeds the available memory, an error can occur when you open files.

### Viewing pictures

Launching Gallery displays your available folders. When another application, such as E-mail, saves a picture, the download folder is automatically created to contain the picture. Likewise, capturing a screenshot automatically creates the Screenshots folder. Tap a folder to open it.

Pictures are displayed by creation date in a folder. Select a picture to view it full screen. Scroll left or right to view the next or previous image.

### Zooming in and out

Use one of the following methods to zoom in on an image:

- Double-tap anywhere to zoom in. Double-tap again to return to fullscreen view.
- Place two fingers anywhere on the image and spread them apart to zoom in. To zoom back out, pinch them together or double-tap the screen.

### Playing videos

Open the **Gallery** app and select an album. The Play icon is displayed on video files. Tap an image to select it. Select the app to play it (tap the Photos app or the Videos app ), then tap **Always** or **Just once** and the video begins playback.

#### NOTF-

- When in video playback mode, slide the screen up or down to adjust the screen brightness.
- When in video playback mode, slide the screen left or right to rewind or fast-forward

### Deleting images and videos

Use one of the following methods:

- In a folder, tap and select the photos and videos you want to delete, then tap Delete.
- When viewing a photo or video, tap 🗊.

### Setting as wallpaper

When viewing a photo, touch the Menu Key == > Set image as and select Contact photo, Home screen wallpaper, Lock screen wallpaper or Wallpaper.

#### Slideshow

You can view your photos in a slideshow by album or by selecting all of your photos. From the Home screen, tap **Gallery**.

- Tap the album with the photos you want to view, then tap the Menu key
   > Slideshow > verify the slideshow settings > Start.
- Tap the Menu key > View all files > Menu key > Slideshow > verify the slideshow settings > Start.

Tap the **Back** key to stop playing the slideshow.

#### **Videos**

Your tablet has a video player that lets you play all of your favorite videos.

#### Playing a video

- 1 From the Home screen, tap Apps | > Apps tab > Videos | ...
- 2 Select the video you want to play.
  - Touch to pause video playback.
  - Touch to resume video playback.
  - Touch and hold to fast-forward in 3 second increments. Tap once to fast-forward 10 seconds.
  - Touch and hold to rewind in 3 second increments. Tap once to rewind 10 seconds.
  - Touch to manage the video volume.
  - Touch to change the ratio of the video screen.

- Touch access QSlide and display the video in small window.
- Touch to share your video via the SmartShare function.
- Tap to lock the video screen.

  To change the volume while watching a video, press the Volume Keys on the

right side of the tablet.

Touch and hold a video in the list to access the following options:

Share, Delete, Trim and Details.

**TIP!** While watching a video, slide up and down along the left side of the screen to adjust the screen brightness. Slide up and down along the right side of the screen to adjust the volume.

### Music

Your tablet has a music player that lets you play all your favorite tracks. To access the music player, from the Home screen, tap **Apps** > **Apps** tab > **Music** .

### Playing a song

- 1 From the Home screen, tap Apps | > Apps tab > Music .
- 2 Touch the Songs tab.
- 3 Select the song you want to play.

| Youldbe  | Touch to find the files with YouTube.                                                      |
|----------|--------------------------------------------------------------------------------------------|
|          | Touch to share your music via SmartShare function.                                         |
| ×        | Touch to set shuffle mode.                                                                 |
| <b>D</b> | Touch to set repeat mode.                                                                  |
|          | Touch to manage the music volume.                                                          |
| (II)     | Touch to pause playback.                                                                   |
|          | Touch to resume playback.                                                                  |
| (14)     | Touch to skip to the next track on the album or in the playlist.                           |
| (H)      | Touch to go back to the beginning of the song. Touch twice to return to the previous song. |
| *        | Touch to set the current song as a favorite.                                               |
| ≒        | Touch to see the current playlist.                                                         |
| ====     | Touch to set the audio effect.                                                             |

To change the volume while listening to music, press the Volume Keys on the right side of the tablet.

Touch and hold any song in the list to access the following options:

Play, Add to playlist, Share, Delete, Details and Search.

#### NOTE:

- Some file formats are not supported, depending on the device software.
- If the file size exceeds the available memory, an error can occur when you open files.
- Music file copyrights may be protected by international treaties and national copyright laws.

Therefore, it may be necessary to obtain permission or a licence to reproduce or copy music. In some countries, national laws prohibit private copying of copyrighted material. Before downloading or copying the file, check the national laws of the relevant country concerning the use of such material.

# **Tools**

# **QPair**

By connecting your tablet and mobile phone via QPair, you can sync incoming calls, messages, and social networking notifications between your tablet and mobile phone.

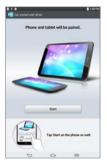

1 Run QPair and tap **Get started** > **Start** on your tablet first and then run the same steps on your phone.

**TIP!** QPair may not be pre-installed on the phone. Go to Google Play Store and search for Qpair and install.

**NOTE:** QPair works with phones running Android 4.1 or later. Some features may be limited depending on your phone model.

2 Bluetooth connection will be turned on automatically.

#### **QPair features**

**Call** – Sends the tablet a notification when the phone receives a call. The notification displays the caller's number and allows you to decline the call.

**Message** - Sends the tablet a notification when the phone receives a message.

**Social network Notifications** – Displays SNS notifications on your tablet's Status bar when it arrives on your phone.

NOTE: To enable this feature, turn the QPair social network notifications option on your phone (Settings > Accessibility > QPair social network notifications). This option allows you to be notified of social networking notifications on your tablet.

**QuickMemo transfer** – Saves your current QuickMemo in the tablet's Gallery, and then syncs this Gallery with the Gallery on your phone.

Internet connection via mobile phone – Automatically connects your tablet to the Internet through your mobile phone (as a Wi-Fi hotspot). Using this feature may incur data charges. To save data usage on the phone, the phone automatically connects to any trusted Wi-Fi hotspots within range.

**Recent app sticker** – When the paired device's screen is unlocked, a sticker will display the last app used on the other device if the app is installed both on the tablet and the phone.

### **QSlide**

The QSlide function enables an overlay window on your tablet's display for easy multitasking. QSlide windows can be opened from the QSlide apps bar on the Notifications panel, or directly from the applications that support the QSlide function.

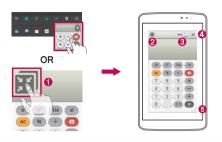

- Tap to run QSlide.
  Tap to exit the QSlide and return to full window.
  Tap to adjust transparency.
  X Tap to end the QSlide.
- 5 Tap to adjust the size.

**NOTE:** The QSlide function can support up to two windows at the same time. QSlide only supports the following applications: Videos, Internet, Memo, Calendar, Calculator, Email, File Manager.

1 Open the Notifications Panel and tap the desired app from the QSlide apps section.

#### OR

While using an application that supports QSlide, tap  $\overline{\mathbb{M}}$ . The function will be displayed continuously as a small window on your screen.

2 Slide to adjust the transparency level. And drag the QSlide title bar to move it to another position on the screen.

# QuickMemo

The **QuickMemo** feature allows you to create memos and capture screen shots. Capture screens, draw on them, and share them with family and friends with QuickMemo.

#### Creating a QuickMemo

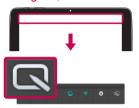

 Access the QuickMemo feature, slide the Status Bar downwards and touch

#### OR

Press both of the **Volume Keys** at the same time for one second.

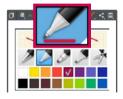

2 Select the desired menu option from Pen type, Colour, and Eraser. Then create a memo.

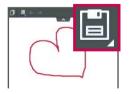

3 Tap to save the memo. To exit
QuickMemo at any time, tap the Back
Key .

#### NOTE:

 Please use a fingertip while using the QuickMemo. Do not use your fingernail.

### Using the QuickMemo options

The following options are available in the QuickMemo toolbar at the top of the screen.

|            | Touch to keep the current memo on the screen and use the tablet simultaneously. |
|------------|---------------------------------------------------------------------------------|
|            | Selects whether to use the background screen or not.                            |
| <b>*</b> * | Allows you to undo and redo previous actions.                                   |
|            | Selects the pen type and the colour.                                            |
|            | Erases the memo that you created.                                               |
| <,         | Touch to send your memo to others or share it via social network services.      |
|            | Saves the memo in the <b>Notebook</b> or <b>Gallery</b> .                       |

### Viewing the saved QuickMemo

### **QuickRemote**

QuickRemote turns your tablet into a Universal Remote for your home TV, DVD or Blu-ray.

NOTE: QuickRemote may not be available for some devices and areas.

# To open the QuickRemote application and set up your QuickRemote(s)

- 2 Touch to select a room type and touch to add the device.

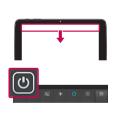

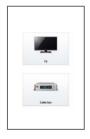

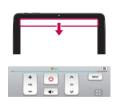

3 Select the type and brand of device, then follow the on-screen instructions to configure the device(s). **NOTE:** The QuickRemote operates the same way as an ordinary infrared (IR) remote control in your region or country. Be careful not to cover the infrared sensor at the top of the tablet when you use the QuickRemote function. This function may not be supported depending on the model, the manufacturer or service company.

#### Using QuickRemote

- 1 From the Home screen, tap the Apps | > QuickRemote 1 to open a QuickRemote bar with all of the remotes you set up.
- 2 Select the remote you want by tapping its type/name at the top of the QuickRemote bar.
- 3 Tap the buttons on the displayed remote.

**NOTE:** When adding remote control of TV, QuickRemote could use the INPUT button to configure appropriate remote control. When configuring the INPUT button, input source of TV could be changed. To reset input source of your TV, tap the INPUT button on QuickRemote several times (depending on the number of devices connected to the TV).

#### QuickRemote options

To access the QuickRemote Options menu, tap the **Menu Key** (in the Front Touch Keys bar) to select the desired option.

**NOTE:** While playing music in the background, pressing any QuickRemote button will mute the sound for a second.

### QuickTranslator

Simply aim the camera of your smart tablet at the foreign sentence you want to understand. You can get the real-time translation anywhere and anytime. You can buy additional dictionaries for offline translation from the Google

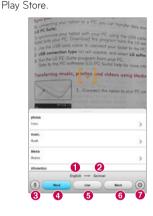

- 1 Home language.
- 2 Destination language.
- Switches to Voice mode. Tap the language button, then speak.
- 4 Translation of a written word.
- **5** Translation of a written sentence.
- **6** Translation of a paragraph.
- Accesses the QuickTranslator settings. You can set the home and destination languages here.
- **2** Tap the translation format. Choose from **(B)**, **Word**, **Line**, or **Block**.
- **3** Tap the **Settings** icon 🚳 and set the home and destination languages.
- 4 Hold the tablet toward the subject you want to translate for a few seconds.

**NOTE:** Only one dictionary is provided free of charge. Additional dictionaries must be purchased. Please select from the list below the dictionary you would like to install as your complimentary dictionary.

**NOTE:** There may be a difference in the rate of recognization depending on the size, font, colour, brightness and angle of the letters that need to be translated.

#### Voice Mate

You can ask **Voice Mate** to perform tablet functions using your voice, such as setting alarms, or searching the web. When you access Voice Mate for the first time, it displays help information to assist you in learning how to use this function.

### To open the Voice Mate application

• From the Home screen, tap the Apps | > Voice Mate 0.

### Using the Voice Mate application

- 1 Open the Voice Mate application.
- 2 Tap the **Speak** icon (at the bottom of the screen) to turn it on. Say what you want it to do for you.
  - If you say "Wake me up at 6 AM", Voice Mate will set the alarm for that time.

**NOTE:** Access the Voice Mate settings to checkmark **Skip confirmation** so that found exact name (or number) match requests will be executed without confirming it first.

#### Voice Mate Icons

The following Voice Mate icons are displayed at the bottom of the screen:

- (III) Tap to display the Voice Mate QSlide window on the Home screen.
- Tap to say a voice command to execute.
- Tap to type a command to execute.

### Voice Mate Options menu

Tap the **Menu Key** to access the Options menu to select **Settings** or **Help**.

#### NOTE:

- When the language setting for Voice Mate is not the same as the default language setting on your tablet, some commands such as launching apps may not work.
- When entering text, you can only use letters or numbers.
- · Voice Mate recognizes your speech better when you speak slowly.
- You can view examples of various commands by swiping the Voice Mate main screen to the left.

#### **Alarm**

### Setting your alarm

- 1 From the Home screen, tap Apps | > Apps tab > Alarm/Clock 🔼 > 🕣.
- 2 Set the desired alarm time.
- 3 Set Repeat, Snooze duration, Vibration, Alarm sound, Alarm volume, Auto app starter, Puzzle lock and Memo.
- 4 Touch Save.

NOTE: To change alarm settings in the alarm list screen, touch the Menu Key == and select Settings.

#### Calculator

#### Using your calculator

- 1 From the Home screen, tap Apps | > Apps tab > Calculator | 3.
- 2 Touch the number keys to enter numbers.
- 3 For simple calculations, touch the function you want to perform (+, -, × or ÷) followed by =.

#### NOTE:

- For more complex calculations, touch the Menu Key = , select the Scientific calculator, then choose the desired function.
- To view the calculation history, tap Menu Key = > Calculation history.

#### Calendar

### Adding an event to your calendar

- 1 From the Home screen, tap Apps | > Apps tab > Calendar 25.
- 2 Tap the left-top button to change the calendar view (Day, Week, Month, Year, Agenda).
- 3 Tap on the date for which you wish to add an event and tap .
- 4 Touch the **Event name** field and enter the event name.
- 5 Touch the Location field and enter the location. Check the date and enter the time you wish your event to start and finish.

- 6 If you wish to add a note to your event, touch the **Description** field and enter the details.
- 7 If you wish to repeat the alarm, set REPEAT and set REMINDERS, if necessary.
- 8 Touch Save to save the event in the calendar.

**NOTE:** Touch and hold a spot on the calendar to quickly save a calendar event on that date. Simply enter the event name and time, then tap Save. You can tap Details and enter more information, or update the event with additional details later.

### **Tasks**

The Tasks app can be synchronized with your MS Exchange account. You can create and manage your tasks using your tablet or from MS Outlook or MS Office Outlook Web Access.

- 1 From the Home screen, tap Apps > Tasks 🗐.
- 2 Tap the Add task icon (in the upper-right corner of the screen).
- 3 Enter the Subject, Due date, Description, Repeat, and Reminder, as necessary.
- 4 Tap Save (at the bottom of the screen).

### Voice Recorder

Use the voice recorder to record voice memos or other audio files.

#### Recording a sound or voice

- 1 From the Home screen, tap Apps | > Apps tab > Voice Recorder |
- 2 Touch to begin recording.

- 3 Touch to end the recording.
- 4 Touch to listen to the recording.

**NOTE:** Touch **to** access your list of recordings. You can listen to the saved recordings. The available recording time may differ from actual recording time.

#### Sending the voice recording

- 1 Once you have finished recording, you can send the audio clip by touching <</p>
- 2 Choose from any of the available methods for sharing.

# Task Manager

You can manage your applications using Task Manager. You can easily check the number of applications that are currently running and shut down certain applications.

#### **Task Manager Options**

- · Touch Stop to stop individual apps.
- Tap **Stop all** to stop all currently running apps.
- Tap the **Menu Key** to access Help, Sort by, and Settings.

#### **POLARIS Office 5**

POLARIS Office 5 is a professional mobile office solution that lets users conveniently view various types of office documents, including Word, Excel and PowerPoint files, anywhere or anytime, using their mobile devices.

#### To create a New Document

- 1 From the Home screen, tap Apps | > Apps tab > POLARIS Office 5
- 2 Register your email address on the Registration page.

NOTE: You can tap Skip to ignore the registration information.

- 3 Tap 🚹 to start a new document.
- 4 Tap a document type from the drop-down list, then choose a template.
- 5 Enter contents in the document using the tools at the top of the screen and the on-screen keyboard.
- 6 When you're done working on the document, tap (in the top left corner of the screen), then tap **Save** and Enter the document name.

#### To view and edit a document on your device

You can now easily view and edit a wide variety of file types, including Microsoft Office documents and Adobe PDF, right on their mobile devices.

Tap an office document tab at the top of the screen to search for documents on your tablet.

Tap the document that you want to view or edit.

When viewing documents using POLARIS Office 5, the objects and layout remain the same as in the original documents.

To edit it, tap 🕜.

### Google+

Use the Google+ app to stay connected with people via Google's social network service

From the Home screen, tap Apps | > Apps tab > Google+ 8.

**NOTE:** This application may not be available depending on the region or service provider.

#### Voice Search

The Voice Search app allows you to search webpages using your voice instead of typing.

- 1 From the Home screen, tap Apps | > Apps tab > Voice Search .
- 2 Say a keyword or phrase when Speak now appears on the screen. Select one of the suggested keywords that appear.

**NOTE:** This application may not be available depending on the region or service provider.

#### **Downloads**

Use the Downloads app to see what files have been downloaded.

From the Home screen, tap Apps | > Apps tab > Downloads 4.

#### **BOX**

The BOX app makes you easy to access and edit your files, share content and stay connected with your files from anywhere on any device.

#### To open the BOX application

• From the Home screen, tap Apps | > Apps tab > BOX 🔙

# The Web

### Internet

Use this application to browse the Internet. Browser gives you a fast, fullcolour world of games, music, news, sports, entertainment and much more, right on your tablet wherever you are and whatever you enjoy.

From the Home screen, tap Apps | > Apps tab > Internet |

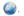

 $\leftarrow$ Tap to go back one page.

Tap to go forward one page, to the page you connected to after the  $\rightarrow$ current one. This is the opposite of what happens when you touch the **Back Key** , which takes you to the previous page.

A Tap to go to the Home page.

+Tap to add a new tab.

Tap to access your bookmarks.

H Tap touch to run QSlide.

Tap to close the current tab.

Tap to refresh or stop the current page.

### Opening a page

C

- To open a new page, tap
- To go to another webpage, tap the page to view it.

### Searching the web by voice

Tap the web address field, tap , speak a keyword, and then select one of the suggested keywords that appear.

**NOTE:** This feature may not be available depending on the region or service provider.

#### **Bookmarks**

To open a bookmarked webpage, tap 💢 on the Browser toolbar and select one.

#### History

Tap on the Browser toolbar and select the **History** tab to open a webpage from the list of recently-visited webpages. To clear the history, tap the **Menu Key \equiv > Clear all history**.

### Using QSlide

Use this feature to access the Internet without closing the current application.

While viewing content on the Browser, tap  $\mathbf{m}$ . You can then browse other information on your tablet. To view the browser in full screen, tap  $\mathbf{m}$ .

#### Chrome

Use Chrome to search for information and browse webpages.

From the Home screen, tap Apps | > Apps tab > Chrome .

**NOTE:** This application may not be available, depending on your region and service provider.

### Viewing webpages

Tap the address field (at the top of the screen), enter a web address or search criteria, and tap 60 on the keyboard.

### Opening a page

- To go to a new page, tap \_\_\_\_\_.
- To go to another webpage, tap the page you want to select it.

### Searching the web by voice

Tap the address field, tap  $\Psi$ , speak a keyword and select one of the suggested keywords that appear.

**NOTE:** This feature may not be available depending on the region or service provider.

### Syncing with other devices

Sync open tabs and bookmarks to use with Chrome on another device when you are logged in with the same Google account.

To view open tabs on other devices, tap the **Menu Key**  $\Longrightarrow$  > **Other devices**. You must be signed in to the same Google account on all devices. Select a webpage to open.

### Adding and Viewing bookmarks

To add bookmarks, tap 🏠.

To open a bookmarked webpage, tap the Menu Key = > Bookmarks.

#### Chrome Options menu

- New tab Tap to create a new webpage tab.
- New incognito tab Tap to create a new incognito tab.
- Bookmarks Displays your bookmarked webpages.
- Other devices Displays your open webpages on other devices.
- History Displays your browsing data (webpages you've visited).
- · Share... Allosws to share the URL.
- Print... Tap to print the picture. Choose to automatically find a printer on your network, or manually enter one to use.
- Find in page Allows you to search for text on the current webpage.
- Request desktop site Checkmark to access the desktop site when you view webpages on your tablet.
- Settings Allows you to change the settings specific to the Chrome app.
- Help Displays information about using the Chrome app on your tablet.

# **Settings**

# Access the Settings menu

1 From the Home screen, tap Apps | > Apps tab > Settings OR

From the Home screen, tap the **Menu Key**  $\equiv$  > **System settings**.

**2** Select a setting category and select an option.

# **WIRELESS NETWORKS**

#### Wi-Fi

Wi-Fi - Turns on Wi-Fi to connect to available Wi-Fi networks.

The list of all of the Wi-Fi networks that have been accessed. Tap one to connect to it.

**NOTE:** Tap Search (at the bottom of the screen) to scan for available Wi-Fi networks.

Tap the Menu key in the Wi-Fi menu to access the Wi-Fi Options menu:

WPS Push Button – Information to connect to a secured Wi-Fi network with a WPS button.

**WPS Pin Entry** – Information to connect to a secured Wi-Fi network with a WPS PIN.

Add network - Allows you to manually enter a new Wi-Fi network.

**Wi-Fi Direct** – Allows direct connection with Wi-Fi devices without any access point.

 $\label{eq:Advanced Wi-Fi} \textbf{Advanced Wi-Fi} \textbf{ -} \textbf{ Accesses the following advanced Wi-Fi settings}.$ 

Interactive tutorial - Displays some useful tutorials for the Wi-Fi function.

#### TIP! How to obtain the MAC address

To set up a connection in some wireless networks with MAC filters, you may need to enter the MAC address of your tablet in the router.

You can find the MAC address in the following user interface: From the Home screen, tap Apps | > Settings | > Wi-Fi > Menu Key | > Advanced Wi-Fi > MAC address.

#### Bluetooth

Turn the Bluetooth wireless feature on or off to use Bluetooth.  ${\bf ON}$  allows you to pair and connect to other Bluetooth devices.

Tap the Menu key in the Bluetooth menu to access the Bluetooth Options menu.

**Edit tablet name** – Changes your tablet name for easy identification when pairing and connecting. Enter your new tablet name, then tap Save.

Visibility timeout – Sets the amount of time other Bluetooth devices can see your tablet for pairing and connection. Choose from 2 minutes, 5 minutes, 1 hour, and Never time out.

**Show received files** – Displays a list of your Bluetooth received files.

Interactive tutorial - Displays some useful tutorials about Bluetooth features.

#### Data usage

Displays the data usage.

#### More...

Allows you to share folders with other devices via wireless connection.

**Airplane mode** – Checkmark the **Airplane mode** to set on. Activating Airplane mode disables all wireless connections.

**Wireless storage** – You can manage files on your tablet in the computer or copy files to the tablet from the computer without a USB connection. Make sure that the tablet and computer are connected to the same network. Then, enter the web addresses shown on your tablet in the address bar of the browser on your computer.

**Miracast** – Allows you to wirelessly mirror your tablet screen and sound onto a Miracast dongle or TV.

**SmartShare Beam** – Allows you to receive multimedia content via SmartShare Beam from LG phones or tablets.

**Media server** – Allows to share media contents with nearby devices via DLNA.

**VPN** – Displays the list of Virtual Private Networks (VPNs) that you've previously configured. Allows you to add different types of VPNs.

**NOTE:** You must set a lock screen PIN or password before you can use credential storage.

#### **DEVICE**

#### Sound

Sound profile - Choose the Sound, either Vibrate only or Silent.

**Volumes** – Manage the volume of Notification sound, Touch feedback & system, Music, video, games and other media.

**Notification sound** – Allows you to set your default notification ringtone.

**Touch sounds** – Allows you to set your tablet to play a sound when you touch buttons, icons and other onscreen items that react to your touch.

**Screen lock sound** – Allows you to set your tablet to play a sound when locking and unlocking the screen.

Vibrate on touch – Allows you to set the vibration feedback when the tablet screen is touched.

### Display

#### Home screen

**Theme** - Sets the screen theme for your device.

Wallpaper - Sets the wallpaper to use on your Home screen.

**Screen swipe effect** – Sets the effect when you swipe to change screens.

**Allow Home screen looping** – Checkmark to set the Home screens to scroll continuously, eliminating the need to scroll back in the opposite direction when you reach one end.

**Home backup & restore** – Allows you to backup and restore app and widget configurations and themes.

**Do you know?** – Enable this option to display the help page **Do you know?** onto display an additional homescreen.

Help – Displays information about the operation of the Home Screen.

#### Lock screen

**Select screen lock** – Set a screen lock type to secure your tablet. Opens a set of screens that guide you through drawing a screen unlock pattern. If you have enabled a Pattern lock type when you turn on your tablet or wake up the screen, you will be asked to draw your unlock pattern to unlock the screen.

**Screen swipe effect** – Sets the screen swipe effect options.

**Weather animation** – Checkmark to show weather animation for current location or primary city set in Weather based on auto data updates.

**Wallpaper** – Sets your Lock screen wallpaper. Select it from **Gallery** or **Wallpaper gallery**.

**Shortcuts** – Allows you to change the shortcuts on the **Swipe** Lock screen.

**Contact info for lost phone** – Checkmark to set the device owner's name to be displayed on the Lock screen. Tap to enter the text to be displayed as the Owner info.

**Portrait view only** – Checkmark to always display the Lock screen in portrait view.

**Lock timer** – Sets the amount of time before the screen automatically locks after the screen has timed-out.

**Power button instantly locks** – Checkmark to instantly lock the screen when the Power/Lock Key is pressed. This setting overrides the Security lock timer setting.

Brightness - Adjust the screen brightness.

Screen timeout - Set the time for screen timeout.

**KnockON** – Checkmark to enable KnockON to turn the screen on and off. Quickly double-tap center screen to turn it on. Double-tap the Status Bar, an empty area on the Home screen, or the Lock screen to turn the screen off. For the best results, do not move the tablet while using the KnockON feature.

Screen-off effect - Sets the screen-off effect.

**Auto-rotate screen** – Set to switch orientation automatically when you rotate the tablet

**Daydream** – Tap the Daydream switch to toggle it On or Off. On allows the set screen saver to be displayed when the tablet is sleeping while docked and/or charging. Choose from Clock, Colour, Photo Frame, and Photo Table.

NOTE: Charging might be slow while the screen saver is on.

Font type - Change the type of display font.

Font size - Change the size of the display font.

**Smart screen** – Keep screen on when device detects your eyes looking at the screen.

Smart video - Checkmark to pause the video when it doesn't detect your eyes looking at the screen.

**Front touch buttons** – Set the Front Touch Keys displayed at the bottom of all of the screens. Set which ones are displayed, their position on the bar, and what they look like. Select the keys and order, the theme, and the background.

**Motion sensor calibration** – Allows you to improve the accuracy of the tilt and speed of the sensor.

### Storage

**INTERNAL STORAGE** – Displays the total amount of space in the device's memory and lists what type of data is using up space.

 $\ensuremath{\mathsf{SD}}$   $\ensuremath{\mathsf{CARD}}$  – Displays the total amount of memory space on the microSD card.

#### Total space

**Mount/Unmount SD card** – Mounts and unmounts the microSD card from your tablet so that you can access the data stored in it, format the card, or safely remove it. This setting is dimmed if there's no microSD card installed, if you've already unmounted it, or if you've mounted the microSD card on your computer.

**Erase SD card** – Permanently erases everything on the microSD card and prepares it for use with your tablet.

### **Battery**

**BATTERY INFORMATION** – See how much battery power is used for device activities. The battery level displays in a percentage. The remaining time of use is also displayed.

**Battery percentage on status bar** – Displays the battery percentage on the Status Bar.

**Battery saver** – Manage the battery for the power saving items. Tap the switch on to turn this feature on. Tap **Battery saver** for the following options.

- Auto-sync: Turns off Auto-sync.
- Wi-Fi: Turns off Wi-Fi if data is not in use.
- Bluetooth: Turns off Bluetooth if not connected.
- Vibrate on touch: Turns off touch feedback.
- Brightness: Adjust the brightness.
- · Screen timeout: Adjust the screen timeout.

Help - Touch to access some tips for Power saver.

#### **Apps**

Display the list of applications such as currently running or downloaded.

Swipe left and right to view one of the three tabs across the top of the screen to view detailed information for **DOWNLOADED**, **RUNNING**, and **ALL** applications.

Tap an entry to view more information, tap **Force stop**, then **OK** to stop it from running.

#### Slide Aside

You can use three-finger swipe to save running apps to the left or bring them back to the display.

#### **PERSONAL**

#### Accounts & sync

Permits applications to synchronize data in the background, whether or not you are actively working in them. Deselecting this setting can save battery power and lower (but not eliminate) data usage.

#### Cloud

Tap Add account to use cloud feature.

#### Users

Checkmark to set the device owner's name to be displayed on the Lock screen. Tap 🔯 to enter the text to be displayed as the Owner info.

Add user – Allows you to add new account for tablet and use Multi-user feature

#### Location access

#### Mode

High accuracy - Use GPS, Wi-Fi, and mobile networks to estimate location.

Battery saving - Use Wi-Fi and mobile networks to estimate location.

Device sensors only - Use GPS to pinpoint your location.

**RECENT LOCATION REQUESTS** - Displays apps that have recently requested your location information.

#### LOCATION SERVICES

**Google Location Reporting** – Allows you to view your Google location settings.

#### Security

**Encrypt tablet** – Allows you to encrypt data on the tablet for security. You will be required to enter a PIN or password to decrypt your tablet each time you power it on.

**Encrypt SD card storage** – Allows you to encrypt data on the MicroSD for security.

**Password typing visible** – Show the last character of the hidden password as you type.

**Tablet administrators** – View or deactivate tablet administrators.

**Unknown sources** – Default setting to install non-Play store applications.

**Verify apps** – Disallow or warn before installation of apps that may cause harm.

**Storage type** – Displays the storage type.

Trusted credentials - Display trusted CA certificates.

**Install from storage** – Choose to install encrypted certificates.

Clear credentials - Remove all certificates.

### Language & input

Use the Language & input settings to select the language for the text on your tablet and to configure the on-screen keyboard, including words you've added to its dictionary.

### Backup & reset

**Backup my data** – Set to backup your settings and application data to the Google server.

Backup account - Set the account to which you want to backup data to.

**Automatic restore** – Set to restore your settings and application data when the applications are reinstalled on your device.

**LG Backup service** – Backs up all information on the device and restores it in the event of data loss or replacement.

Factory data reset – Reset your settings to the factory default values and delete all your data. If you reset the tablet this way, you are prompted to re-enter the same information as when you first started Android.

### **SYSTEM**

#### Date & time

Use **Date & time** settings to set how dates will be displayed. You can also use these settings to set your own time and time zone rather than obtaining the current time from the mobile network.

#### Accessibility

Use the **Accessibility** settings to configure accessibility plug-ins you have installed on your tablet.

NOTE: Requires additional plug-ins to become selectable.

**TalkBack** – Allows you to set up the TalkBack function which assists people with impaired vision by providing verbal feedback. Tap the **TalkBack** switch at the top right corner of the screen to turn it on. Tap **Settings** at the bottom of the screen to adjust the TalkBack settings.

Large text - Checkmark to increase the size of the text.

Invert colours - Checkmark to invert colour.

**Colour adjustment** – Allows to display screen with greater colour contrast. Tap the switch on to turn this feature on.

Touch zoom - Allows you to zoom in and out by triple-tapping the screen.

Screen shades - Set the screen to be shade of black.

**Mono audio** – Checkmark to allow headset sound routed both right and left channel.

**Captions** – Allows to customize caption settings for those with hearing impairments. Tap the switch e to turn this feature on.

**Touch feedback time** – Sets the touch and feedback time. Choose from **Short, Medium**, and **Long**.

**Universal touch** – Switch e to toggle between on and off. Universal touch can replace all hardware buttons.

**Auto-rotate screen** – Checkmark to allow the device to rotate the screen depending on the device orientation (portrait or landscape).

**Read passwords** - Checkmark to have verbal confirmation when inputting passwords.

**Accessibility settings shortcut** – Sets quick, easy access to selected features when you triple-tap **Home key**.

**Text-to-speech output** – Text-to-speech output provides audible readout of text, for example, the contents of text messages.

#### PC connection

Select USB connection method – Set the desired mode: Charge tablet, Media sync (MTP), LG software or Send images (PTP).

**Ask upon connecting** – Ask in USB connection mode when connecting to a computer.

Help - Help for USB connection.

**PC Suite** – Check this to use LG PC Suite with your Wi-Fi connection. Please note that Wi-Fi network should be connected to LG PC Suite via a Wi-Fi connection.

Help - Help for LG software.

#### Accessory

Quick Cover - Activate the Quick Cover to turn on or off automatically.

**USB storage Plug & Pop** – Sets the Plug & Pop feature for USB storage. Checkmark the app panel option to automatically display the app panel when connecting an OTG (On-the-Go) USB cable. Tap **Edit app panel** to change the applications you want to make available.

**Earphone Plug & Pop** – Sets the Plug & Pop feature for earphones. Checkmark the app panel option to automatically display the app panel when connecting an earphone. Tap Edit app panel to change the applications you want to make available.

**Dock Plug & Pop** – Sets the Plug & Pop features for Dock. Checkmark the app panel option to automatically display the app panel when connecting a dock. Tap **Edit app panel** to change the applications you want to make available.

#### **Printing**

Allows you to print the content of certain screens (such as web pages displayed in Chrome) to a printer connected to the same Wi-Fi network as your Android device.

#### About tablet

This menu allows you to manage your software updates and view various information relating to your tablet.

**Tablet name** – Allows you to set your tablet name.

**Update Center** - Allows you to check for app and software updates.

**Battery** – Allows you to view battery status, battery level, and battery use information.

**Hardware information** – Allows you to view the model number, IP address, up time, CSN, Wi-Fi MAC address and Bluetooth address.

**Software information** – Allows you to view Android version, kernel version, build number, and software version.

**Legal information** – Allows you to view open source licenses and Google legal information.

# LG Backup

# About backing up and restoring device data

It is recommended that you regularly create and save a backup file on the internal storage, especially before updating any software. Maintaining a current backup file in storage memory may allow you to recover device data if your device is lost, stolen, or corrupted by an unforeseen issue.

This LG Backup application is supported between LG smartphones and tablets, other S/W or OS versions. As a result, when you buy the new LG smartphones and tablets, you can backup the current device data to your new device.

If you have the Backup application preloaded on your smartphones and tablets, you can backup and restore most of your data, including downloaded and pre-installed applications, bookmarks, calendar entries, contacts, home screen settings, and system settings. You may also:

- Perform a manual LG Backup of your device.
- Schedule automatic backups of your device.
- · Restore vour device data.

**NOTE:** Please note that the Backup function does not support the backup of User data & Media data (Picture/Video/Music). Please backup those files using the Media sync (MTP). Connect your tablet to your computer using a USB cable and touch Media sync (MTP).

**Warning!** To protect against unexpected shutoff during backup or restore operations, due to insufficient battery power, you should always keep your battery fully charged.

# LG Backup your tablet data

- 1 From the Home screen, tap Apps | > Apps tab > LG Backup | > Backup.
- 2 Select the check box you want to backup and select Next.
- 3 On the Backup Location screen, touch Internal storage or SD card, then tap Start.
- 4 When all selected files have been backed up, you will see the message Backup completed.

# Scheduling automatic backups

You can also program automatic backups for the data on your tablet according to your schedule setting. To do this, complete the following steps:

- 1 From the Home screen, tap Apps | > Apps tab > LG Backup | > Scheduled backup.
- 2 Tap Backup items and select the check box next to the item you want to backup.
- 3 Tap Backup location, touch Internal storage or SD card.
- 4 Tap Set time to set repeat interval among Weekly, Every to weeks, Monthly and tap Done.
- **5** Tap the switch earl next to the time to activate automatic backups.

# Restoring tablet data

**NOTE:** All files that are stored on your tablet are deleted before the backup file is restored.

- 1 From the Home screen, tap Apps | > Apps tab > LG Backup | Restore.
- 2 On the Restore screen, select a backup file that contains the data you wish to restore.
- 3 Select the check box next to the item you wish to restore and select Next to restore it to your tablet.

**NOTE:** Please note that your tablet data will be overwritten with the content of your backup.

- 4 If the backup file is encrypted, type the password that you created to encrypt it.
- 5 When all selected files have been restored, the tablet will automatically be restart.

**NOTE:** You can set Enable encryption to encrypt your backup files for extra protection.

Touch from the **LG Backup** screen, and enter a password and hint in case you forgot your password. Once you have set up a password, you need to enter it every time you want to do backup/restore.

## Tablet software update

## Tablet software update

This feature allows you to update the firmware of your tablet to the latest version conveniently from the internet without the need to visit a service center. For more information on how to use this function, please visit: http://www.lg.com

As the tablet firmware update requires the user's full attention for the duration of the update process, please make sure to check all instructions and notes that appear at each step before proceeding. Please note that removing the USB cable or battery during the upgrade may seriously damage your tablet.

## LG Tablet Software update via Over-the-Air (OTA)

This feature allows you to update the firmware of your tablet to the newer version conveniently via OTA without connecting the USB data cable. This feature is only available if and when LG makes the newer version of the firmware available for your device. First, you can check the software version on your tablet:

From the Home screen, tap the Menu Key > System settings > About tablet > Software information.

To perform the tablet software update, from the Home screen, tap the Menu Key = > System settings > About tablet > Update Center > Software Update > Check now for update.

**NOTE:** LG reserves the right to make firmware updates available only for selected models at its own discretion and does not guarantee the availability of the newer version of the firmware for all tablet models.

**NOTE:** Your personal data—including information about your Google account and any other accounts, your system/application data and settings, any downloaded applications and your DRM licence —might be lost in the process of updating your device's software. Therefore, LG recommends that you back up your personal data before updating your tablet's software. LG does not take responsibility for any loss of personal data

## **Accessories**

These accessories are available for use with the your tablet. (Items described below may be optional.)

Travel adaptor

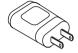

Data cable

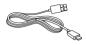

**Quick Start Guide** 

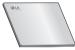

#### NOTE:

- Always use genuine LG accessories. Failure to do this may void your warranty.
- Accessories may vary in different regions.

# **Troubleshooting**

This chapter lists some problems you might encounter when using your tablet. Some problems require you to call your service provider, but most are easy to fix yourself.

| Message                                      | Possible causes                                             | Possible corrective measures                          |
|----------------------------------------------|-------------------------------------------------------------|-------------------------------------------------------|
| No<br>applications<br>can be set             | Not supported by service provider or registration required. | Contact your service provider.                        |
| Charging<br>error                            | Battery is not charged.                                     | Charge battery.                                       |
|                                              | Outside temperature is too hot or cold.                     | Make sure tablet is charging at a normal temperature. |
|                                              | Contact problem                                             | Check the charger and its connection to the tablet.   |
|                                              | No voltage                                                  | Plug the charger into a different socket.             |
|                                              | Charger defective                                           | Replace the charger.                                  |
|                                              | Wrong charger                                               | Use only original LG accessories.                     |
| Impossible<br>to receive<br>/ send<br>photos | Memory full                                                 | Delete some images from your tablet.                  |

| Message                | Possible causes               | Possible corrective measures                                                                      |
|------------------------|-------------------------------|---------------------------------------------------------------------------------------------------|
| Files do not open      | Unsupported file format       | Check the supported file formats.                                                                 |
| No sound               | Vibration mode                | Check the settings status in the sound menu to make sure you are not in vibration or silent mode. |
| Hangs up<br>or freezes | Intermittent software problem | Try to perform a software update via the website.                                                 |

### LIMITED WARRANTY STATEMENT

#### 1. WHAT THIS WARRANTY COVERS:

LG offers you a limited warranty that the enclosed subscriber unit and its enclosed accessories will be free from defects in material and workmanship, according to the following terms and conditions:

- 1. The limited warranty for the product extends for ONE (1) year beginning on the date of purchase of the product by the original end user.
- The limited warranty extends only to the original end user of the product and is not assignable or transferable to any subsequent purchaser/end user.
- 3. This warranty is good only to the original end user of the product during the warranty period as long as it is in Canada.
- 4. Upon request from LG, the consumer must provide information to reasonably prove the date of purchase.
- During the applicable warranty period, LG will repair or replace at LG's sole option, without charge to the original end user, any defective component of the tablet or accessory.
- LG may use rebuilt, reconditioned or new parts or components when repairing any product or replace a product with a rebuilt, reconditioned or new product.

#### 2. WHAT THIS WARRANTY DOES NOT COVER:

- 1. Defects or damages resulting from use of the product in other than its normal and customary manner.
- Defects or damages from abnormal use, abnormal conditions, improper storage, exposure to moisture or dampness, unauthorized modifications, unauthorized connections, unauthorized repair, misuse, neglect, abuse, accident, alteration, improper installation or other acts which are not the fault of LG, including damage caused by spills of food or liquids.
- Breakage or damage to antennas unless caused directly by defects in material or workmanship.
- 4. The fact that the Customer Service Department at LG was not notified by the original end user of the alleged defect or malfunction of the product, during the warranty period.

- Products which have had their serial numbers removed or made illegible.
- 6. Damage resulting from use of non-LG approved accessories.
- All plastic surfaces and all other externally exposed parts that are scratched or damaged due to normal customer use.
- 8. Products serviced by non-authorized persons or companies.

#### Notes:

- This limited warranty supersedes all other warranties, expressed or implied either in fact or by operations of law, statutory or otherwise, including, but not limited to any implied warranty of merchantability or fitness for a particular purpose.
- 2. Shipping damage is the sole responsibility of the shipping company.

#### 3. EXCLUSION OF LIABILITY:

No other express warranty is applicable to this product.

THE DURATION OF ANY IMPLIED WARRANTIES, INCLUDING THE IMPLIED WARRANTY OF MARKETABILITY, IS LIMITED TO THE DURATION OF THE EXPRESS WARRANTY HEREIN, LG ELECTRONICS CANADA, INC. SHALL NOT BE LIABLE FOR THE LOSS OF THE USE OF THE PRODUCT, INCONVENIENCE, LOSS OR ANY OTHER DAMAGES, DIRECT OR CONSEQUENTIAL, ARISING OUT OF THE USE OF, OR INABILITY TO USE, THIS PRODUCT OR FOR ANY BREACH OF ANY EXPRESS OR IMPLIED WARRANTY, INCLUDING THE IMPLIED WARRANTY OF MARKETABILITY APPLICABLE TO THIS PRODUCT.

#### 4. HOW TO GET WARRANTY SERVICE:

To obtain warranty service, please call the following telephone number from anywhere in Canada:

LG Electronics Canada, Inc.

Tel. 1-888-LG-Canada (1-888-542-2623)

http://www.lg.com/ca\_en/support/mobile-support

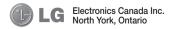

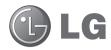

# Guide de l'utilisateur

- Les captures d'écran et les illustrations peuvent différer de celles que vous voyez sur votre tablette.
- Il est possible que certains renseignements de ce guide ne s'appliquent pas à votre tablette, car ils peuvent varier selon le logiciel de la tablette ou votre fournisseur de services. Toutes les informations de ce document peuvent être modifiées sans préavis.
- Cette tablette n'est pas approprié pour les personnes malvoyantes puisque le clavier est sur l'écran tactile.
- © LG Electronics, Inc., 2014. Tous droits réservés. LG et le logo LG sont des marques déposées de LG Group et de ses structures annexes. Toutes les autres marques de commerce sont la propriété de leurs détenteurs respectifs.
- Google™, Google Maps™, Gmail™, YouTube™, Hangouts™ et Play Store™ sont des marques de commerce de Google, Inc.

# Table des matières

| À propos de ce guide de l'utilisateur<br>À propos de ce guide de l'utilisateur<br>Marques de commerce<br>DivX HD<br>Dolby Digital Plus                                                          | 5<br>6<br>6 |
|----------------------------------------------------------------------------------------------------|-------------|
| Pour votre sécurité                                                                                                    | 8           |
| Directives de sécurité1                                                                                                    | 5           |
| Avertissement important2                                                                                                    | 7           |
| Utilisation de la tablette                                                                                                    | 12<br>14    |
| Pour augmenter la durée de charge de votre batterie                                                                                                    |             |
| batterie                                                                                                    | 16          |
| Insertion de la carte microSD                                                                                                    | 8           |
| Votre écran d'accueil         4           Conseils relatifs à l'écran tactile         4           Tapez ou touchez         4           Maintenir le doigt         4           Glisser         4 | 0           |

| Appuyer deux fois                                         | 41   |
|-----------------------------------------------------------|------|
| Pincer pour zoomer                                        | 41   |
| Faire pivoter l'écran                                     | 41   |
| Allumez l'écran                                           | 41   |
| Écran d'accueil                                           | .42  |
| Personnalisation de l'écran d'accueil                     | .44  |
| Retour aux applications récemment                         |      |
| utilisées                                                 |      |
| Notifications                                             | .45  |
| Balayez vers le bas pour les                              |      |
| notifications et les paramètres                           | .46  |
| Réglages rapides sur le panneau de                        | 16   |
| notifications<br>Pour réorganiser les éléments de réglage |      |
| rapide du panneau de notifications                        |      |
| Applications QSlide du panneau de                         |      |
| notifications                                             | . 47 |
| Utiliser les applications QSlide                          | . 47 |
| Icônes d'indication de la barre d'état                    | . 47 |
| Utilisateurs multiples                                    | .49  |
| Glissez à côté                                            | 51   |
| Plug & Pop                                                | 51   |
| Effectuer une Screenshots                                 | .52  |
| Utiliser QuickMemo pour effectuer une                     |      |
| capture d'écran                                           | .52  |
| Utiliser Capture plus pour effectuer une                  | F 2  |
| capture d'écran                                           |      |
| Clavier à l'écran                                         |      |
| Entrée d'une lettre accentuée                             | .DJ  |
| Configuration du compte Google                            | 54   |
|                                                           |      |
| Connexion aux réseaux et aux                              |      |
| annareils                                                 | 55   |

| Wi-Fi                                                                       | 55 | Composition et envoi d'un courriel | 65 |
|-----------------------------------------------------------------------------|----|------------------------------------|----|
| Connexion aux réseaux Wi-Fi                                                 | 55 | Recevoir des courriels             | 66 |
| Activation de la connexion Wi-Fi et                                         |    |                                    |    |
| connexion à un réseau Wi-Fi                                                 | 55 | Appareil Photo                     |    |
| Bluetooth                                                                   | 56 | Utilisation du viseur              |    |
| Activation de la fonction Bluetooth et                                      |    | Utilisation des paramètres avancés |    |
| association de votre tablette avec un                                       |    | Prise d'une photo rapide           |    |
| dispositif Bluetooth                                                        |    | Après avoir pris une photo         |    |
| Envoi de données à l'aide de la fonctio sans fil Bluetooth                  |    | Affichage des photos sauvegardées  |    |
| Réception de données à l'aide de la                                         |    | Caméra vidéo                       |    |
| fonction sans fil Bluetooth                                                 |    | Utilisation du viseur              |    |
| SmartShare                                                                  | 58 | Utilisation des paramètres avancés |    |
| Utilisation du contenu sur une variété                                      |    | Enregistrement rapide d'une vidéo  |    |
| d'appareils                                                                 |    | Après l'enregistrement d'une vidéo |    |
| Lecture et envoi                                                            |    | Lecture des vidéos enregistrées    | 76 |
| Utilisation du contenu sur des appareils                                    |    | Réglage du volume pendant le       |    |
| proximité                                                                   |    | visionnement d'une vidéo           | 76 |
| Connexion de périphériques                                                  |    | Multimédia                         | 77 |
| Recherche d'autres appareils                                                | 59 | Galerie                            |    |
| Connexions à un ordinateur au moyen d'un câble USB                          | EO | Visualisation de photos            |    |
|                                                                             | 59 | Zoom avant et arrière              |    |
| Transfert de musique, de photos et de vidéos à l'aide du mode de stockage d | Δ  | Lecture de vidéos                  |    |
| masse USB                                                                   |    | Supprimer des images et des vidéos |    |
| Synchronisation avec le lecteur                                             |    | Sélection comme papier peint       |    |
| multimédia Windows Media Player                                             | 60 | Diaporama                          |    |
|                                                                             |    | Vidéos                             |    |
| Répertoire                                                                  |    | Lecture d'une vidéo                |    |
| Recherche d'un contact                                                      |    | Musique                            |    |
| Ajout d'un contact                                                          |    | Lecture d'une chanson              |    |
| Contacts favoris                                                            |    | Lecture d'une chanson              | 01 |
| Création d'un groupe                                                        | 62 | Outils                             | 83 |
| Courriel                                                                    | 61 | QPair                              | 83 |
|                                                                             |    | QSlide                             |    |
| Gestion d'un compte de messagerie Utilisation des dossiers de compte        |    | QuickMemo                          |    |
| Utilisation des dossiers de compte                                          | 65 |                                    |    |

| QuickRemote                             | 88  |
|-----------------------------------------|-----|
| QuickTranslator                         | 90  |
| Voice Mate                              | 92  |
| Alarme                                  | 93  |
| Calculatrice                            | 94  |
| Calendrier                              | 94  |
| Tâches                                  | 95  |
| Gest. fichs                             | 96  |
| Dictaphone                              | 96  |
| Gest. de tâches                         | 97  |
| POLARIS Office 5                        | 97  |
| Google+                                 | 99  |
| Recherche vocale                        | 99  |
| Téléchargements                         | 99  |
| BOX                                     | 100 |
|                                         |     |
| Le Web                                  |     |
| Internet                                |     |
| Ouverture d'une page                    |     |
| Pour effectuer une recherche vocale     |     |
| sur le Web                              |     |
| Favoris                                 |     |
| Historique                              |     |
| Utilisation de QSlide                   |     |
| Chrome                                  |     |
| Visualisation de pages Web              |     |
| Ouverture d'une page                    |     |
| Pour effectuer une recherche vocale     |     |
| sur le Web                              | 103 |
| Synchronisation avec d'autres appareils | 100 |
| Ajouter et afficher des signets         | 100 |
| Menu Options de Chrome                  |     |
| ivieriu Opiions de Chrome               | 104 |
| Paramètres                              | 105 |
| Accès au menu Paramètres                |     |
|                                         |     |

| RÉSEAUX SANS FILSAPPAREIL                                                                 |       |
|-------------------------------------------------------------------------------------------|-------|
| PERSONNEL                                                                                 | 113   |
| SYSTÈME                                                                                   |       |
| LG Backup                                                                                 | 120   |
| À propos de la sauvegarde et de la<br>restauration des données de l'appare                | il120 |
| Sauvegarde des données de votre<br>tablette à l'aide de l'application de<br>sauvegarde LG | 12    |
| Planification de sauvegardes automatiques                                                 | 122   |
| Restauration des données de la tablette                                                   | 122   |
| Mise à jour du logiciel de la tablette                                                    | 124   |
| Mise à jour du logiciel de la tablette                                                    | 124   |
| Mise à niveau du logiciel de tablette LG par liaison radio                                | 124   |
| Accessoires                                                                               | 126   |
| Dépannage                                                                                 | 12    |